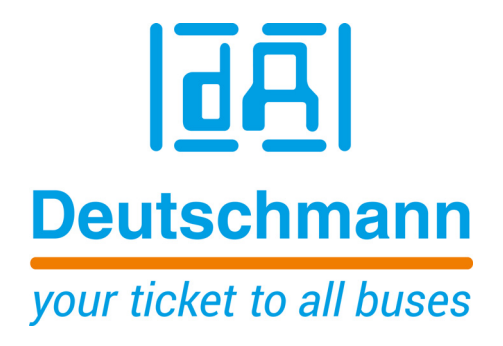

# **Bedienerhandbuch Universal Feldbus-Gateway UNIGATE® EL - PROFINET 2Port**

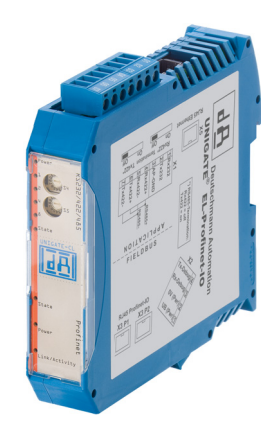

**Deutschmann Automation GmbH & Co. KG www.deutschmann.de | wiki.deutschmann.de**

Handbuch Art.-Nr.: V4056

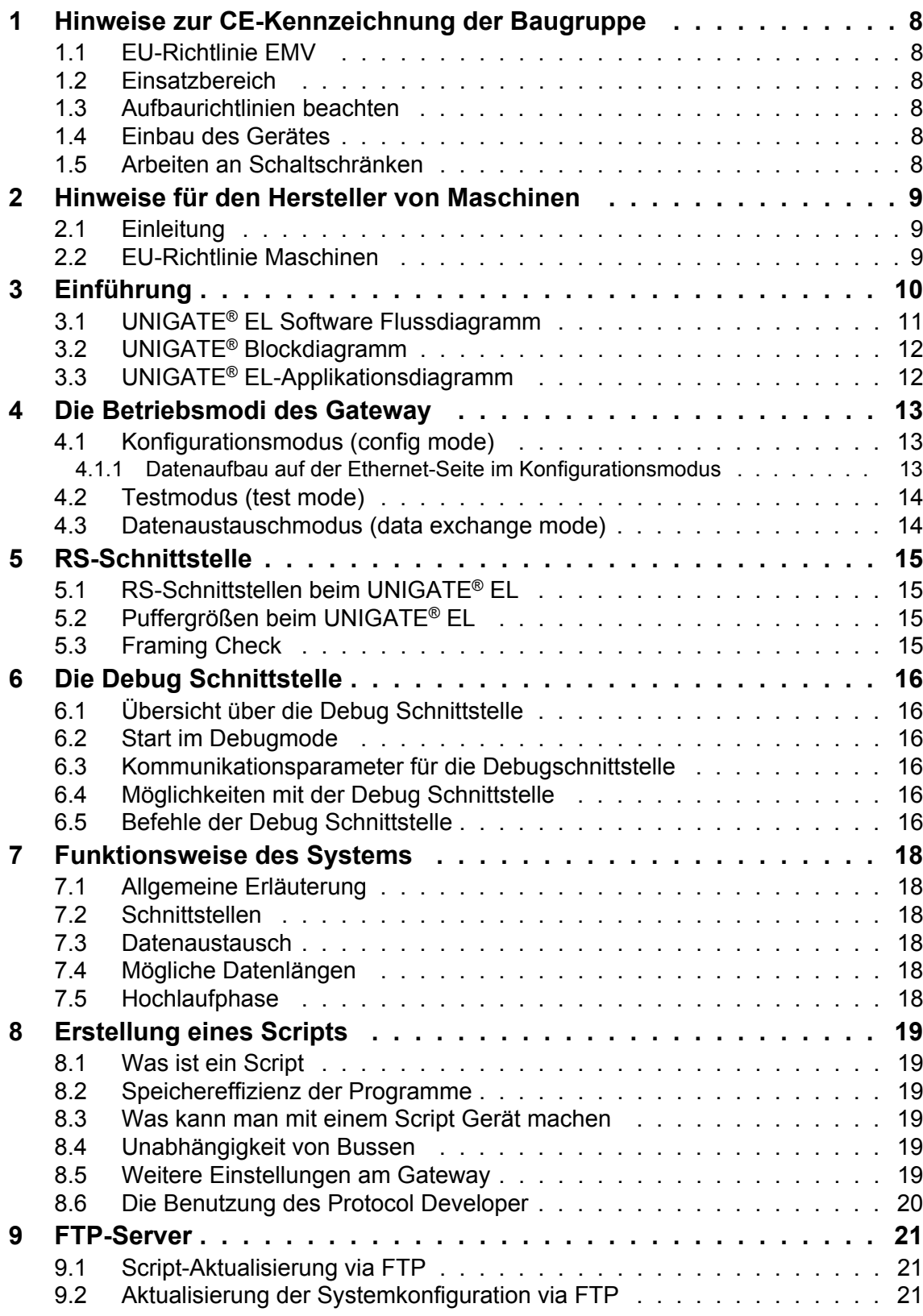

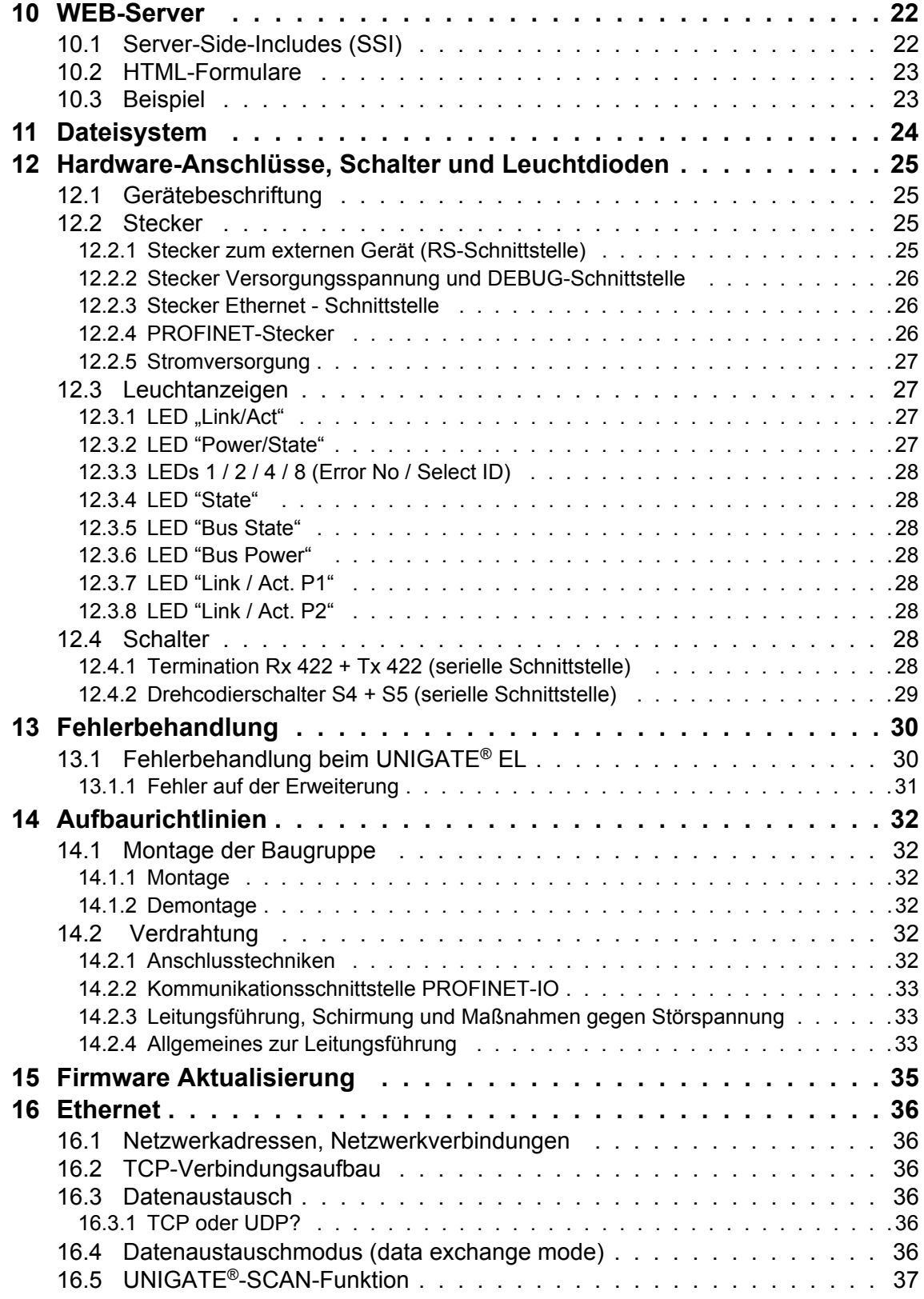

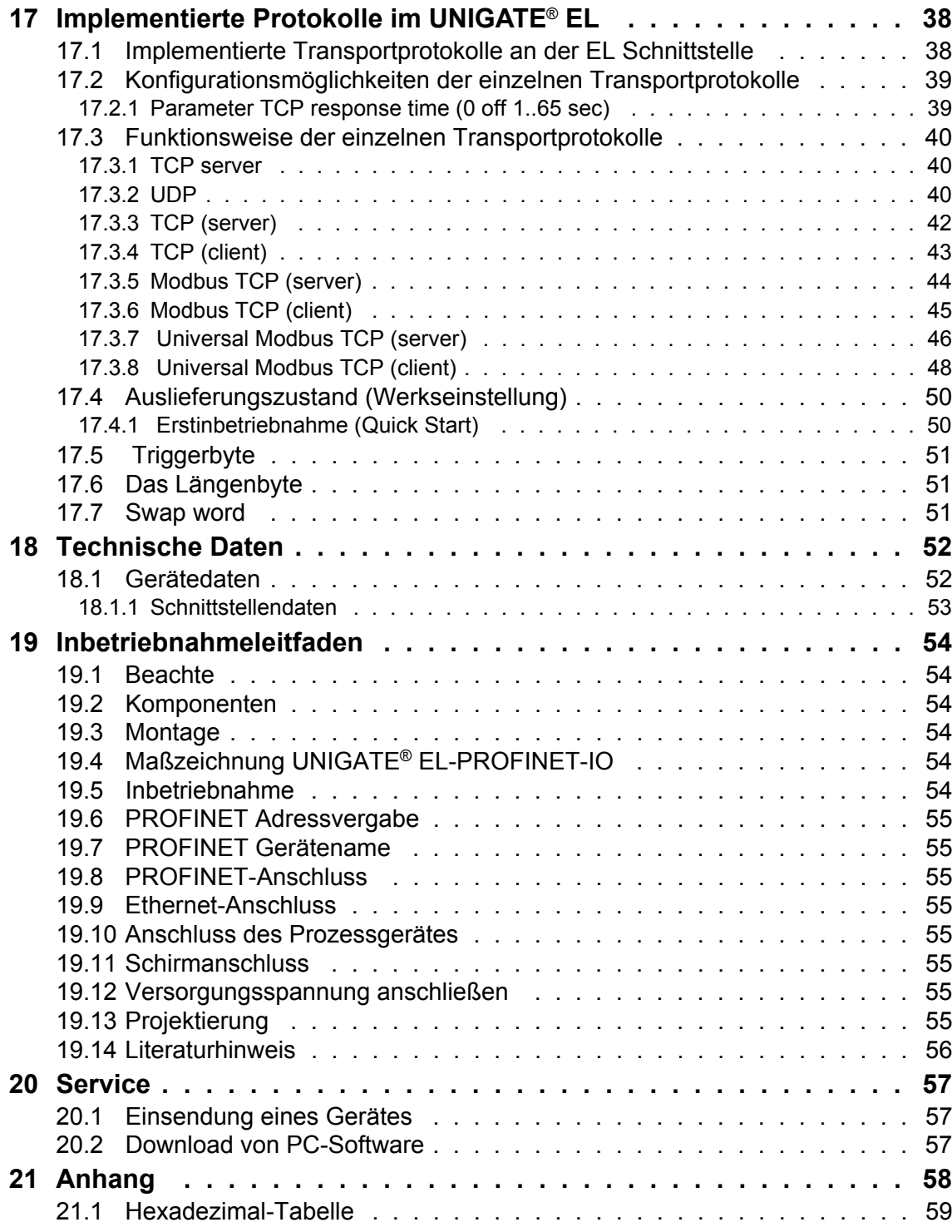

**Deutschmann Automation GmbH & Co. KG**

#### Haftungsausschluss

Wir haben den Inhalt der Druckschrift auf Übereinstimmung mit der beschriebenen Hard- und Software geprüft. Dennoch können Abweichungen nicht ausgeschlossen werden, so dass wir für die vollständige Übereinstimmung keine Gewähr übernehmen. Die Angaben in der Druckschrift werden jedoch regelmäßig überprüft. Notwendige Korrekturen sind in den nachfolgenden Auflagen enthalten. Für Verbesserungsvorschläge sind wir dankbar.

#### Copyright

Copyright (C) Deutschmann Automation GmbH & Co. KG 1997 – 2017. All rights reserved. Weitergabe sowie Vervielfältigung dieser Unterlage, Verwertung und Mitteilung Ihres Inhalts sind nicht gestattet, soweit nicht ausdrücklich zugestanden. Zuwiderhandlungen verpflichten zu Schadenersatz. Alle Rechte vorbehalten, insbesondere für den Fall der Patenterteilung oder PM-Eintragung.

## <span id="page-7-0"></span>**1 Hinweise zur CE-Kennzeichnung der Baugruppe**

## <span id="page-7-1"></span>**1.1 EU-Richtlinie EMV**

Für die in dieser Betriebsanleitung beschriebenen Baugruppe gilt:

Produkte, die das CE-Kennzeichen tragen, erfüllen die Anforderungen der EU Richtlinie "Elektromagnetische Verträglichkeit" und die dort aufgeführten harmonisierten europäischen Normen (EN).

Die EU-Konformitätserklärungen werden gemäß der EU-Richtlinie, Artikel 10, für die zuständigen Behörden zur Verfügung gehalten bei:

Deutschmann Automation GmbH & Co. KG, Carl-Zeiss-Straße 8, 65520 Bad Camberg

## <span id="page-7-2"></span>**1.2 Einsatzbereich**

Die Baugruppen sind ausgelegt für den Einsatz im Industriebereich und erfüllen die folgenden Anforderungen.

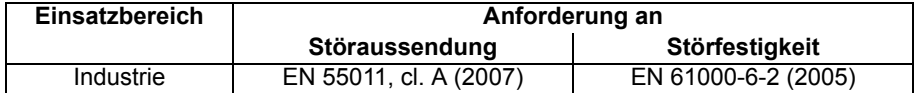

#### <span id="page-7-3"></span>**1.3 Aufbaurichtlinien beachten**

Die Baugruppe erfüllt die Anforderungen, wenn Sie

- 1. bei Installation und Betrieb die in der Betriebsanleitung beschriebenen Aufbaurichtlinien einhalten.
- 2. zusätzlich die folgenden Regeln zum Einbau des Gerätes und zum Arbeiten an Schaltschränken beachten.

## <span id="page-7-4"></span>**1.4 Einbau des Gerätes**

Baugruppen müssen in elektrischen Betriebsmittelräumen oder in geschlossen Gehäusen (z.B. Schaltkästen aus Metall oder Kunststoff) installiert werden. Ferner müssen Sie das Gerät und den Schaltkasten (Metallkasten), oder zumindest die Hutschiene (Kunststoffkasten), auf die die Baugruppe aufgeschnappt wurde, erden.

#### <span id="page-7-5"></span>**1.5 Arbeiten an Schaltschränken**

Zum Schutz der Baugruppen vor Entladung von statischer Elektrizität muss sich das Personal vor dem Öffnen von Schaltschränken bzw. Schaltkästen elektrostatisch entladen.

## <span id="page-8-0"></span>**2 Hinweise für den Hersteller von Maschinen**

## <span id="page-8-1"></span>**2.1 Einleitung**

Die Baugruppe UNIGATE® stellt keine Maschine im Sinne der EU-Richtlinie "Maschinen" dar. Für die Baugruppe gibt es deshalb keine Konformitätserklärung bezüglich der EU-Richtlinie Maschinen.

## <span id="page-8-2"></span>**2.2 EU-Richtlinie Maschinen**

Die EU-Richtlinie Maschinen regelt die Anforderungen an eine Maschine. Unter einer Maschine wird hier eine Gesamtheit von verbundenen Teilen oder Vorrichtungen verstanden (siehe auch EN 292-1, Absatz 3.1)

Die Baugruppe ist ein Teil der elektrischen Ausrüstung einer Maschine und muss deshalb vom Maschinenhersteller in das Verfahren zur Konformitätserklärung einbezogen werden.

## <span id="page-9-0"></span>**3 Einführung**

Die Baugruppe UNIGATE® EL-PROFINET 2Port dient als Anpassung einer Ethernet Schnittstelle an PROFINET Netzwerke. Das Gerät verfügt über 2 PROFINET Ports - ein Port kann z. B. als abgehender PROFINET-Port genutzt werden. Wenn wir von PROFINET sprechen, ist damit automatisch die 100 Mb/s Variante, vollduplex und switched Ethernet verbunden.

Die Baugruppe EL-PROFINET besteht im wesentlichen aus folgenden Hardware-Komponenten:

- **•** Potentialgetrennte PROFINET-Schnittstelle
- **•** Prozessor
- **•** RAM und FLASH
- **•** Serielle Schnittstelle (RS232, RS485 und RS422)
- **•** 10/100 Base-T Ethernet LAN (RJ-45 Buchse)

#### **Begriffliches**

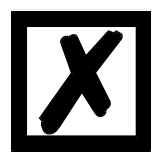

Im weiteren Verlauf dieses Handbuches werden häufig die Ausdrücke "Feld**bus" bzw. "Fieldbus" benutzt. In diesen Fällen gilt dies für die PROFINET Schnittstelle.**

## <span id="page-10-0"></span>**3.1 UNIGATE**® **EL Software Flussdiagramm**

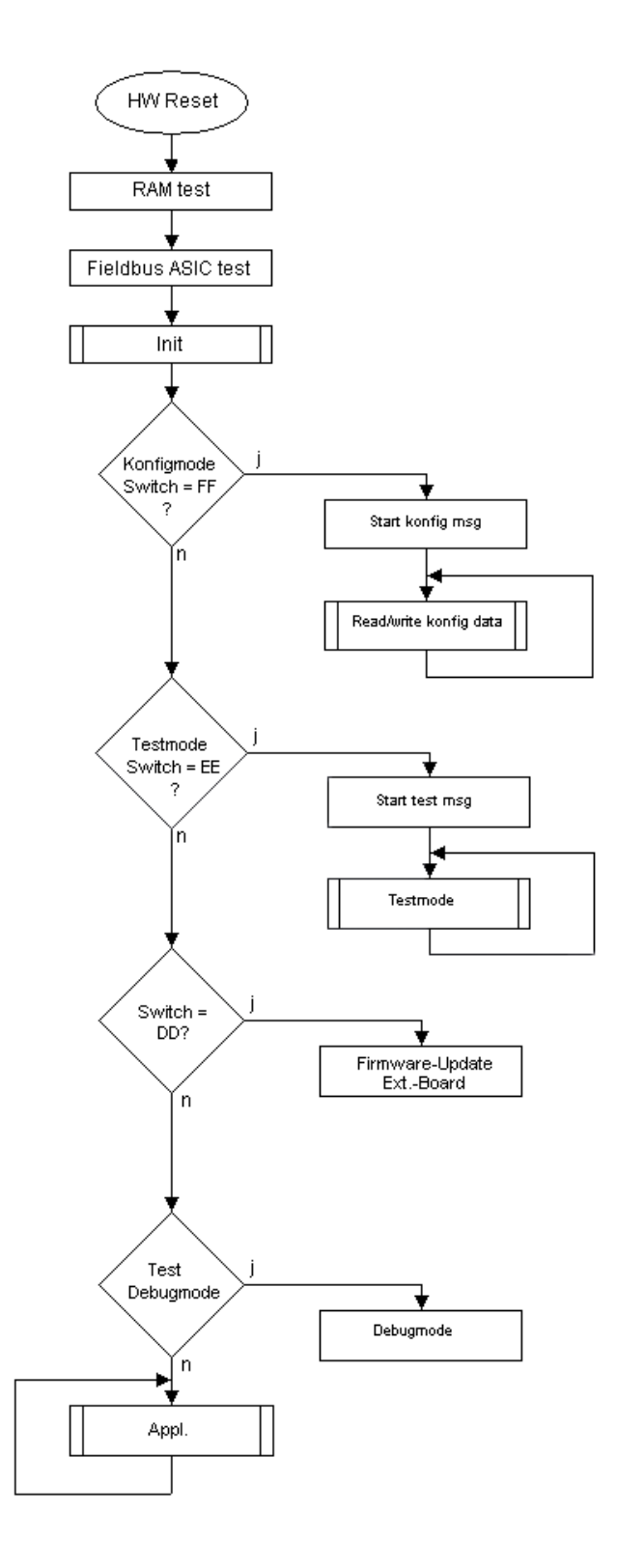

## <span id="page-11-0"></span>**3.2 UNIGATE® Blockdiagramm**

Das nachfolgende Bild zeigt ein typisches UNIGATE**®** Modul-Design.

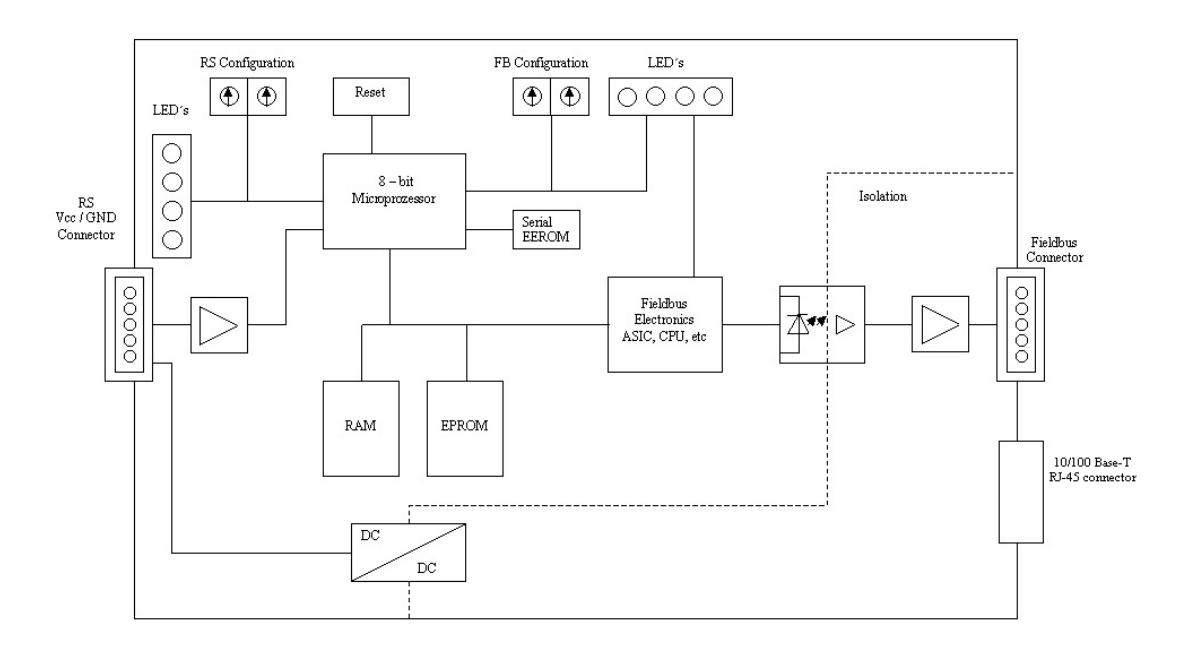

## <span id="page-11-1"></span>**3.3 UNIGATE® EL-Applikationsdiagramm**

Das nachfolgende Bild zeigt ein typisches Anschaltschema.

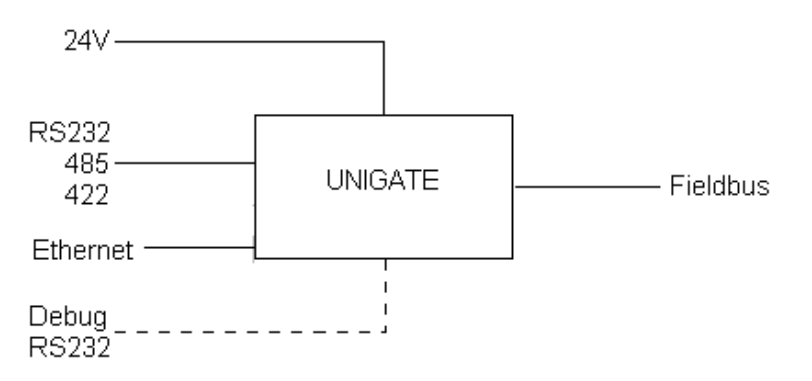

## <span id="page-12-0"></span>**4 Die Betriebsmodi des Gateway**

## <span id="page-12-1"></span>**4.1 Konfigurationsmodus (config mode)**

Der Konfigurationsmodus dient der Konfiguration des Gateways. In diesem Modus sind folgende Einstellungen möglich:

- **•** Script einspielen
- **•** Firmware updaten (nur CL-Basis)
- **•** Konfiguration des Gateways (über WINGATE Version V2.82 oder höher)

Das Gateway wird in diesem Modus starten wenn die Schalter S4 und S5 beim Start des Gateways beide die Stellung "F" haben. Das Gateway sendet unmittelbar nach dem Einschalten im Konfigurationsmodus seine Einschaltmeldung, die analog zu folgender Meldung aussieht:

RS-PN-CL (RS+Ext.Board) V2.4.7[41] (c)dA[66,666MHz] Switch=0xFF Script(C:11375/ 16128,V:7543/8192)="Universalscript Deutschmann EL" Author="G/S" Version="V 1.2" Date=03.11.2015 SN=47110001 IP=0.0.0.0 MAC=00-14-11-15-19-81 Name="" Ext-Board: CL-Erweiterung(EL-IO-DICNET) V1.3 (c)dA 47110211 FE: IP=0.0.0.0 MAC=00-14-11-15-1A-53 Data-Flash=1MB

Im Konfigurationsmodus arbeitet das Gateway immer mit den Einstellungen 9600 Baud, kein Paritätsbit, 8 Datenbits und 1 Stopbit, die RS-State LED wird immer rot blinken, die "Error No/ Select ID" LEDs sind für den Benutzter ohne Bedeutung. Der Konfigurationsmodus ist in allen Software Revisionen enthalten.

#### <span id="page-12-2"></span>**4.1.1 Datenaufbau auf der Ethernet-Seite im Konfigurationsmodus (UNIGATE® -> TCP client)**

- 10/100 Base-T: 1. + 2. Byte Echo der Ethernet Empfangsdaten
	- 3. Byte Null
	- 4. Byte Echo der Ethernet Empfangsdaten
	- 5. Byte FF
	- 6. 8. Byte Version der Ext. Card z.B. 13

Verbindungseinstellung für 10/100 Base-T (RJ45 Anschluss)

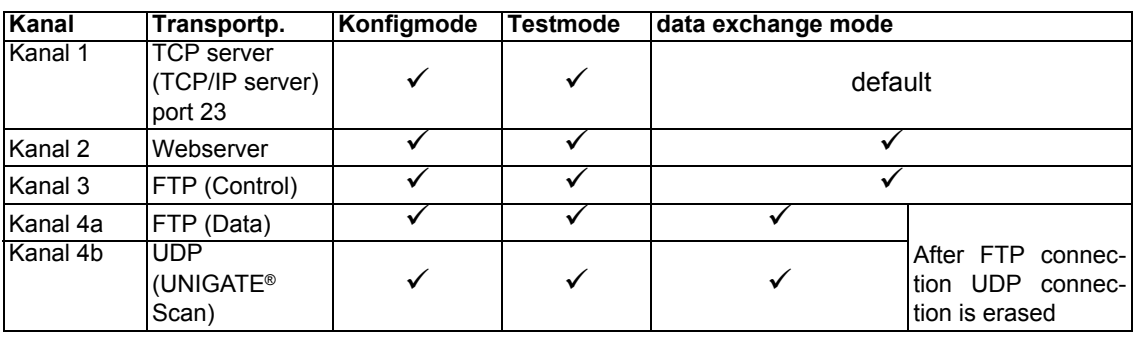

Dieser Anschluss verfügt über vier Kanäle (Sockets) mit folgenden Transportprotokollen:

## <span id="page-13-0"></span>**4.2 Testmodus (test mode)**

#### **Einstellung des Testmodes**

Der Testmode wird eingestellt, indem die Schalter S4 und S5 beide in die Stellung "E" gebracht werden. Alle anderen Schalter werden für die Einstellung des Testmodus nicht berücksichtigt. Mit diesen Einstellungen muss das Gateway neu gestartet werden (durch kurzzeitiges Trennen von der Spannungsversorgung).

Im Testmodus arbeitet das Gateway immer mit den Einstellungen 9600 Baud, kein Paritätsbit, 8 Datenbits und 1 Stopbit.

Er kann hilfreich sein, um das Gateway in die jeweilige Umgebung zu integrieren, z. B. um die Parameter der RS-Schnittstellen zu testen.

#### **Funktionsweise des Testmodus**

Nach dem Neustart im Testmodus wird das Gateway auf der seriellen Seite im Rhythmus von 1 Sekunde die Werte 0-15 in hexadezimaler Schreibweise ("0".."F") in ASCII-Kodierung senden. Gleichzeitig werden auf der Feldbus-Schnittstelle die gleichen Werte binär ausgegeben.

Die State-LED auf der RS-Seite wird in diesem Modus rot blinken, die "Error No/Select ID" LEDs werden den Wert, der z. Zt. ausgegeben wird, binär darstellen. Zusätzlich wird jedes Zeichen, das auf einer der Schnittstellen empfangen wird auf derselben Schnittstelle, als ein lokales Echo wieder ausgegeben. Auf der Feldbusseite wird nur das erste Byte für das lokale Echo benutzt, d. h. sowohl beim Empfang als auch beim Senden wird nur auf das erste Byte der Busdaten geschaut, die anderen Busdaten verändern sich gegenüber den letzten Daten nicht.

#### **Auf der Ethernet - Schnittstelle werden 8 Byte ausgegeben:**

Die ersten 6 Byte sind ein Echo der Ethernet-Empfangsdaten, das 7. Byte wird im Sekundentakt hochgezählt von 0-255 und dann wieder weiter bei 0. Das 8. Byte wird ebenfalls im Sekundentakt hochgezählt, aber immer zyklisch von 0-9.

Im Testmode arbeitet das Gateway immer mit TCP/IP (server) port 23.

## <span id="page-13-1"></span>**4.3 Datenaustauschmodus (data exchange mode)**

Das Gateway muss sich im Datenaustauschmodus befinden, damit ein Datenaustausch zwischen der Ethernet-Seite des Gateways und dem PROFINET möglich ist. Dieser Modus ist immer dann aktiv, wenn das Gateway sich nicht im Konfigurations-, Test-, Firmware-Updateoder Debugmodus befindet. Im Datenaustauschmodus wird das Gateway das eingespielte Script UniversalScript EL.dcs(ScriptName "Universalscript Deutschmann EL") ausführen.

## <span id="page-14-0"></span>**5 RS-Schnittstelle**

## <span id="page-14-1"></span>**5.1 RS-Schnittstellen beim UNIGATE**® **EL**

Das UNIGATE<sup>®</sup> EL - PROFINET-IO verfügt über die Schnittstellen RS232, RS422 und RS485. Die Hardware hat auch immer eine DEBUG-Schnittstelle (siehe [Kapitel 6\)](#page-15-0).

## <span id="page-14-2"></span>**5.2 Puffergrößen beim UNIGATE**® **EL**

Dem UNIGATE® EL steht auf der seriellen Seite ein Puffer von jeweils 1024 Byte für Eingangsund Ausgangsdaten zur Verfügung.

Der FIFO der Applikationsschnittstelle (RS-Schnittstelle) kann in jedem script-fähigen UNIGATE® ab Scriptrevision 26 geändert werden. Siehe dazu im PROTOCOL DEVELOPER unter "Device Control" - "Hardware".

## <span id="page-14-3"></span>**5.3 Framing Check**

Über die Funktion "Framing Check" wird die Länge des Stopbits, das das Gateway empfängt überprüft. Hierbei ist das vom Gateway erzeugte Stopbit immer lang genug, damit angeschlossene Teilnehmer das Stopbit auswerten können.

Zu beachten ist, dass die Funktion "Framing Check" nur bei 8 Datenbits und der Einstellung "No parity" wirksam wird.

Weist das Stopbit bei aktivierter Prüfung die Länge 1 Bit nicht auf, wird ein Fehler erkannt und durch die Error LEDs angezeigt.

Die mögliche Einstellung für diesen Parameter kann vom Script gesteuert werden (siehe dazu die Online-Hilfe vom PROTOCOL DEVELOPER). Die Voreinstellung für den "Stop Bit Framing Check" ist "enabled".

## <span id="page-15-0"></span>**6 Die Debug Schnittstelle**

## <span id="page-15-1"></span>**6.1 Übersicht über die Debug Schnittstelle**

Das UNIGATE® bietet eine Debug Schnittstelle, die es ermöglicht, ein Script schrittweise auszuführen. Diese Schnittstelle ist im Normalfall nur für die Entwicklung eines Scripts nötig.

## <span id="page-15-2"></span>**6.2 Start im Debugmode**

Mit dem Anlegen von Spannung an das UNIGATE® (Power up) wird die Firmware nach Ausführung eines Selbsttests auf dieser Schnittstelle das binäre Zeichen 0 (0x00) ausgeben. Wenn das UNIGATE® innerhalb von 500 ms eine Quittung über diese Schnittstelle erhält, befindet es sich im Debugmode. Die Quittung ist das ASCII-Zeichen O (0x4F).

Mit dem Start im Debugmode wird die weitere Ausführung von Scriptbefehlen unterbunden.

## <span id="page-15-3"></span>**6.3 Kommunikationsparameter für die Debugschnittstelle**

Die Debugschnittstelle arbeitet immer mit 9600 Baud, no Parity, 8 Datenbit, 1 Stopbit. Eine Änderung dieser Parameter ist im Protocol Developer nicht möglich. Bitte achten Sie darauf, dass diese Einstellungen mit denen der PC-COM-Schnittstelle übereinstimmen und dort die Flusssteuerung (Protokoll) auf "keine" steht.

## <span id="page-15-4"></span>**6.4 Möglichkeiten mit der Debug Schnittstelle**

Normalerweise wird an der Debug Schnittstelle der Protocol Developer angeschlossen. Mit ihm ist es möglich ein Script schrittweise auszuführen, Sprünge und Entscheidungen zu beobachten sowie Speicherbereiche anzusehen. Außerdem können Haltepunkte gesetzt werden, er besitzt also im Prinzip alle Eigenschaften die ein Software-Entwicklungswerkzeug typischerweise besitzt. Es ist jedoch auch möglich über diese Schnittstelle ein Script Update durchzuführen. Ab der Scriptversion [27] kann man mit dem Scriptbefehl "SerialOutputToDebugInterface" auch Daten ausgeben. Bitte beachten Sie dazu den Hinweis im Handbuch 'Protocol Developer'.

## <span id="page-15-5"></span>**6.5 Befehle der Debug Schnittstelle**

Die Befehle zum Benutzen der Debug Schnittstelle sind dem Handbuch Protocol Developer zu entnehmen.

#### **Einschränkung**

- **•** Scriptbefehle die einen Datenaustausch mit der Ext. Card machen, werden im Debug Mode nicht unterstützt.
- **•** Der in [Kapitel 6.4](#page-15-4) genannte Befehl "SerialOutputToDebugInterface" sowie "SerialInDebugInterface", wird nicht unterstützt.
- **•** Umleiten der Debug Schnittstelle auf die Applikationsschnittstelle (X1). Mit dem Scriptbefehl "ScriptStartBehaviour (DbgOverApl); " kann auf den Stecker X1 der Applikation auch wieder gedebuggt werden, so dass auch die Befehle für die Ext. Card unterstützt werden.

**Achtung: Der Scriptbefehl** "ScriptStartBehaviour (DbgOverApl); " muss direkt nach der Script Info stehen.

Zunächst muss das Script geladen sein, denn erst nach einem Neustart kann über die Applikationsschnittstelle gedebuggt werden.

Wird der Befehl rausgenommen, muss das Script einmal gestartet sein damit man wieder auf der Debug Schnittstelle debugggen kann.

Ist das Debuggen auf die Applikation umgeleitet, wird kein Scriptbefehl unterstützt der eine Kommunikation über die Applikationsschnittstelle durchführen möchte. Das sind z.B.: SendRS und ReceiveSomeCharRS.

## <span id="page-17-0"></span>**7 Funktionsweise des Systems**

## <span id="page-17-1"></span>**7.1 Allgemeine Erläuterung**

Nach dem ISO/OSI-Modell kann eine Kommunikation in sieben Schichten, Layer 1 bis Layer 7, aufgeteilt werden.

Die Gateways der DEUTSCHMANN AUTOMATION setzen die Layer 1 und 2 vom kundenspezifischen Bussystem (RS485 / RS232 / RS422) auf das entsprechende Feldbussystem um. Layer 3 und 4 werden durch das UDP/IP-Protokoll, TCP/IP-Protokoll abgedeckt. Die Layer 5 und 6 sind leer. Der Layer 7 wird gemäß [Kapitel 7.3](#page-17-3) umgesetzt.

## <span id="page-17-2"></span>**7.2 Schnittstellen**

Das Gateway ist mit den Schnittstellen RS232, RS422 und RS485 ausgerüstet, sowie 10/100 Base-T LAN (RJ-45).

## <span id="page-17-3"></span>**7.3 Datenaustausch**

Alle Daten werden vom Gateway in Abhängigkeit des eingespielten Scripts übertragen.

## <span id="page-17-4"></span>**7.4 Mögliche Datenlängen**

In der folgenden Tabelle sind die maximal zu übertragenden Daten tabellarisch dargestellt:

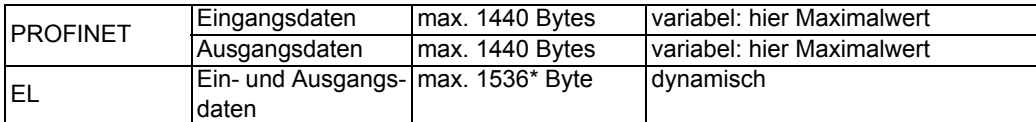

\*Ab der Version 1.5.1 des Universalscript Deutschmann verfügbar. Bei vorhergehenden Versionen beträgt die maximale Datenlänge 125 Byte.

## <span id="page-17-5"></span>**7.5 Hochlaufphase**

In der Hochlaufphase parametriert und konfiguriert der PROFINET-IO-Controller das Gateway. Erst nach fehlerfreiem Abschluss der Hochlaufphase kommt es zum Datenaustausch mit dem externen Gerät.

## <span id="page-18-0"></span>**8 Erstellung eines Scripts**

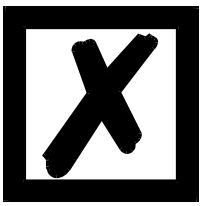

**Alle Befehle die sich auf die Erweiterung beziehen funktionieren im Debug-Modus nicht! Siehe [Kapitel 6.5.](#page-15-5)**

## <span id="page-18-1"></span>**8.1 Was ist ein Script**

Ein Script ist eine Anreihung von Befehlen, die in exakt dieser Reihenfolge ausgeführt werden. Dadurch, dass auch Mechanismen gegeben sind, die den Programmfluss im Script kontrollieren, kann man auch komplexere Abläufe aus diesen einfachen Befehlen zusammenbauen.

Das Script ist speicherorientiert. Das bedeutet, dass alle Variablen sich immer auf einen Speicherbereich beziehen. Allerdings brauchen Sie sich beim Entwickeln eines Scripts nicht um die Verwaltung des Speichers zu kümmern; das übernimmt der Protocol Developer für Sie.

### <span id="page-18-2"></span>**8.2 Speichereffizienz der Programme**

Ein Scriptbefehl kann z. B. eine komplexe Checksumme wie eine CRC-16 Berechnung über Daten ausführen. Für die Codierung dieses Befehls sind als Speicherbedarf (für den Befehl selbst) lediglich 9 Byte nötig. Dies ist nur möglich, indem diese komplexen Befehle in einer Bibliothek enthalten sind.

Ein weiterer Vorteil dieser Bibliothek ist, dass die zu Grunde liegenden Funktionen bereits seit Jahren im praktischen Einsatz sind und deswegen als fehlerarm bezeichnet werden können. Da diese Befehle auch im für den Controller nativen Code vorhanden sind, ist auch das Laufzeitverhalten des Scripts an dieser Stelle günstig.

## <span id="page-18-3"></span>**8.3 Was kann man mit einem Script Gerät machen**

Unsere Script Geräte sind in der Lage, eine Menge von Befehlen abzuarbeiten. Ein Befehl ist dabei immer eine kleine fest umrissenen Aufgabe. Alle Befehle lassen sich in Klassen oder Gruppen einsortieren. Eine Gruppe von Befehlen beschäftigt sich mit der Kommunikation im allgemeinen, die Befehle dieser Gruppe befähigen das Gateway, Daten sowohl auf der seriellen Seite als auch auf der Busseite zu senden und zu empfangen.

## <span id="page-18-4"></span>**8.4 Unabhängigkeit von Bussen**

Prinzipiell sind die Scripte nicht vom Bus abhängig, auf dem sie arbeiten sollen, d. h. ein Script, das auf einem PROFIBUS Gateway entwickelt wurde, wird ohne Änderung auch auf einem Interbus Gateway laufen, da sich diese Busse von der Arbeitsweise sehr stark ähneln. Um dieses Script auch auf einem Ethernet Gateway abzuarbeiten, muss man evtl. noch weitere Einstellungen im Script treffen, damit das Script sinnvoll ausgeführt werden kann.

Es gibt keine festen Regeln, welche Scripte wie richtig arbeiten. Beim Schreiben eines Scripts sollten Sie beachten, auf welcher Zielhardware Sie das Script ausführen wollen, um die nötigen Einstellungen für die jeweiligen Busse zu treffen.

## <span id="page-18-5"></span>**8.5 Weitere Einstellungen am Gateway**

Die meisten Geräte benötigen keine weiteren Einstellungen außer denen, die im Script selbst getroffen sind.

## <span id="page-19-0"></span>**8.6 Die Benutzung des Protocol Developer**

Das Softwaretool Protocol Developer kann von unserer Internetseite http://www.deutschmann.de heruntergeladen werden.

Es ist als Werkzeug zum einfachen Erstellen eines Scripts für unsere Script Gateways gedacht; seine Bedienung ist genau darauf ausgerichtet. Nach dem Start des Programms wird das zuletzt geladene Script erneut geladen, sofern es nicht der erste Start ist.

Windows typisch können Script Befehle per Maus oder Tastatur hinzugefügt werden. Soweit für den entsprechenden Befehl definiert und notwendig wird der Dialog zu dem entsprechenden Befehl angezeigt, und nach dem Eingeben der Werte wird automatisch der richtige Text in das Script eingefügt.

Das Einfügen von neuen Befehlen durch den Protocol Developer erfolgt so, dass niemals ein existierender Befehl überschrieben wird. Generell wird ein neuer Befehl vor dem eingefügt, auf dem momentan der Cursor positioniert ist. Selbstverständlich können die Befehle auch einfach per Tastatur geschrieben werden, oder bereits geschriebene Befehle bearbeitet werden.

## <span id="page-20-0"></span>**9 FTP-Server**

Dieses UNIGATE® verfügt über einen integrierten FTP-Server, der den Zugriff auf das Dateisystem des Gerätes ermöglicht. Der FTP-Server ist passwortgeschützt. Mit dem vordefinierten Benutzernamen "deutschmann" und dem Passwort "deutschmann" kann eine Verbindung hergestellt werden. Ab der Firmware-Version 2.3.6 können die Zugangsdaten durch Setzen der Script-Parameter "FTP\_Password" und "FTP\_UserName" definiert werden.

**Hinweis:** Bei Schreibzugriffen auf das Dateisystem erfolgt der tatsächliche Schreibvorgang in den nichtflüchtigen Speicher verzögert (5 Sekunden nach dem letzten Schreibzugriff auf das Dateisystem oder beim Trennen der FTP-Verbindung). Vor einem Neustart des Geräts muss der Abschluss des Schreibvorgangs in den nichtflüchtigen Speicher abgewartet werden, um einen Datenverlust zu vermeiden.

## <span id="page-20-1"></span>**9.1 Script-Aktualisierung via FTP**

Speichern Sie im Protocol Developer das kompilierte Script (DCS-Datei) unter dem Namen "script.dcs" ab. Übertragen Sie die Datei auf das UNIGATE®. Trennen Sie nach Abschluss des Schreibvorgangs die FTP-Verbindung und starten Sie das Gerät neu. Während des Startvorgangs übernimmt das UNIGATE® das in der Datei enthaltene Script und löscht die Datei anschließend.

## <span id="page-20-2"></span>**9.2 Aktualisierung der Systemkonfiguration via FTP**

Speichern Sie in WINGATE die Gerätekonfiguration (GWC-Datei) unter dem Namen "system.gwc" ab. Übertragen Sie die Datei auf das UNIGATE®. Trennen Sie nach Abschluss des Schreibvorgangs die FTP-Verbindung und starten Sie das Gerät neu. Während des Startvorgangs übernimmt das UNIGATE® die in der Datei enthaltene Konfiguration und löscht die Datei anschließend.

## <span id="page-21-0"></span>**10 WEB-Server**

Dieses UNIGATE® verfügt über einen integrierten Web-Server. Im Auslieferungszustand befindet sich im Dateisystem des UNIGATE® eine HTML-Seite, auf der Systemparameter des Gerätes dargestellt werden.

Die Web-Seite kann vom Kunden beliebig geändert oder durch eine eigene Web-Seite ersetzt werden. Über FTP [\(siehe Kapitel 9\)](#page-20-0) kann diese dann in das Dateisystem geschrieben werden.

## <span id="page-21-1"></span>**10.1 Server-Side-Includes (SSI)**

Um auch dynamische Web-Seiten erzeugen zu können, die beispielsweise Prozessdaten darstellen, steht die "Server-Side-Includes"-Funktionalität (SSI) zur Verfügung.

Der Web-Server durchsucht nur die Datei index.html und Dateien mit den Endungen "shtml" oder "sml" nach SSI-Anweisungen. In allen anderen HTML-Dateien werden SSI-Anweisungen ignoriert.

Fordert ein Client eine Web-Seite an, die SSI-Anweisungen enthält, ersetzt der Web-Server die Anweisungen durch die entsprechenden Werte und sendet dem Client die erzeugte Seite. SSI-Anweisungen werden innerhalb von HTML-Kommentaren notiert und haben folgende Syntax:

<!--#exec="Kommando"-->

Im folgenden eine Auswahl der unterstützten Kommandos.

Eine vollständige Liste aller Kommandos finden Sie in der Online-Hilfe des Protocol Developer.

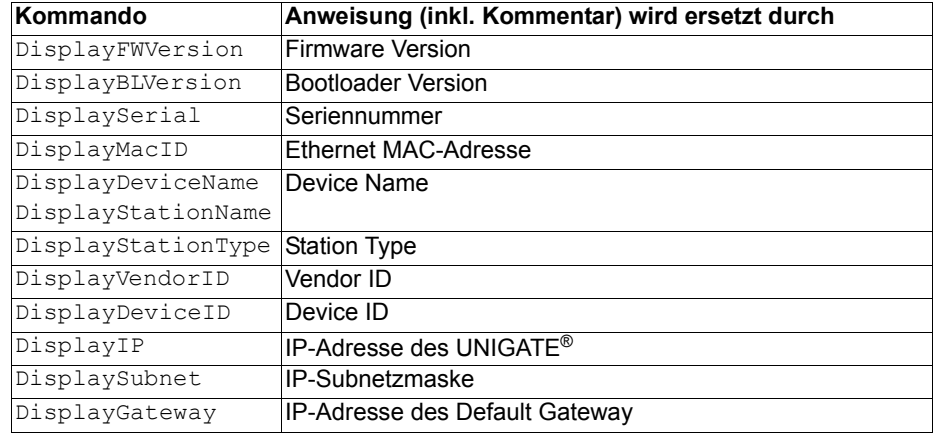

Zur Ausgabe beliebiger Prozessdaten können dem Web-Server mit dem Script-Befehl "SetHTMLOutputString" zusätzlich Script-Variablen bekannt gemacht werden. Der Befehl weist der Variablen eine Namen zu, der dann in folgendem Kommando verwendet werden kann:

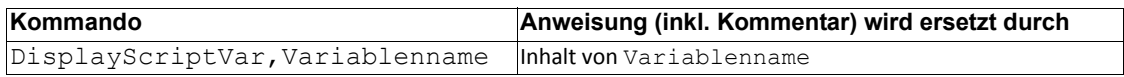

### <span id="page-22-0"></span>**10.2 HTML-Formulare**

Durch die Unterstützung von HTML-Formularen erlaubt der Web-Server die Gestaltung interaktiver Web-Seiten. Beispielsweise können so Eingabemasken für Prozesswerte realisiert werden. Der Script-Befehl "SetHTMLInputString" weist einer Script-Variablen einen Namen zu, der dann im HTML-Formular verwendet werden kann.

#### <span id="page-22-1"></span>**10.3 Beispiel**

Das Zusammenspiel zwischen Gateway-Script und HTML-Seite kann der Beispiel-HTML-Seite "ssi.shtml" und dem Beispiel-Script "example Set HTML String.dss" entnommen werden. Beide Dateien stehen im Download-Bereich unserer Hompage unter www.deutschmann.de zur Vefügung.

## <span id="page-23-0"></span>**11 Dateisystem**

Das UNIGATE® verfügt über ein Dateisystem, das vom integrierten FTP-Server (siehe [Kapitel 9\)](#page-20-0) und dem integrierten Web-Server (siehe [Kapitel 10\)](#page-21-0) verwendet wird. Außerdem wird es von einigen Geräten zur Speicherung von Geräteparametern genutzt Die Geräteparameterdateien werden vom UNIGATE® nötigenfalls selbstständig angelegt und initialisiert. Folgende Tabelle zeigt beispielhaft den Inhalt des Dateisystems im Auslieferungszustand (Inhalt kann je nach Gerät variieren, Änderungen vorbehalten)

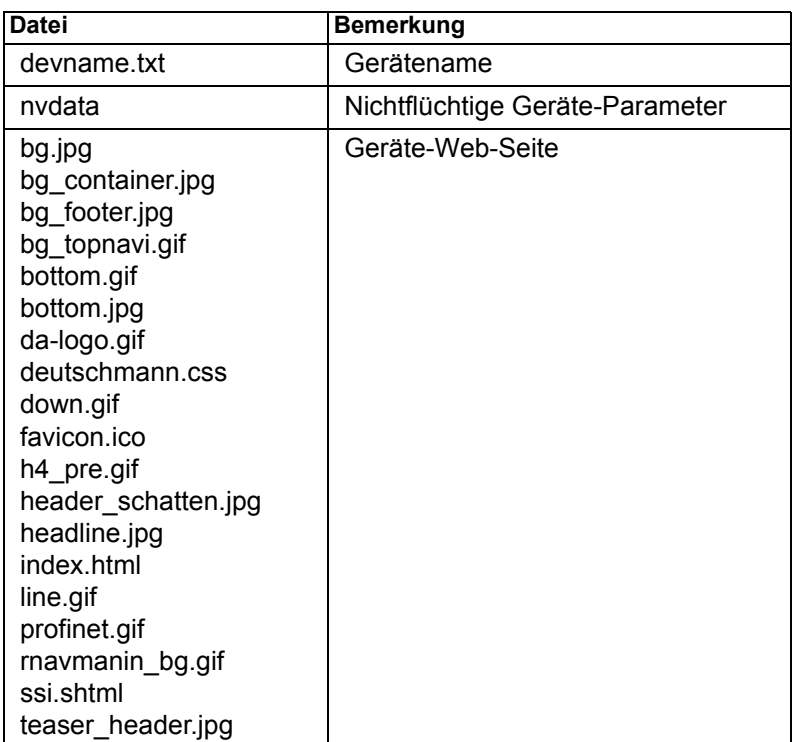

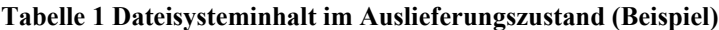

Bitte beachten Sie, dass

- Dateien nicht überschrieben oder auf dem Gerät editiert werden können. Möchten Sie eine Datei durch eine geänderte Version ersetzen, müssen Sie die auf dem Gerät gespeicherte Datei zunächst löschen und die geänderte Datei danach erneut schreiben bzw. auf das Gerät übertragen.
- während eines Schreibvorgangs die Abarbeitung der Firmware prinzipbedingt für einige Sekunden (abhängig von der Datei) ausgesetzt wird. Der Zugriff auf das Dateisystem wird gepuffert, weshalb der tatsächliche Schreibzugriff um einige Sekunden verzögert erfolgt.

Es besteht die Möglichkeit das Dateisystem via FTP neu zu formatieren. Dabei gehen alle im Dateisystem gespeicherten Daten verloren. Verwenden Sie zur Durchführung der Formatierung bitte den Kommandozeilen-FTP-Client von Microsoft® Windows® (Eingabeaufforderung -> ftp.exe). Stellen Sie eine Verbindung zum FTP-Server des UNIGATE® her und führen Sie dann das Kommando "del\*.\*" aus. Die Zeichenfolge "\*.\*" wird vom UNIGATE® als Aufforderung zur Formatierung des Dateisystems verstanden.

## <span id="page-24-0"></span>**12 Hardware-Anschlüsse, Schalter und Leuchtdioden**

## <span id="page-24-1"></span>**12.1 Gerätebeschriftung**

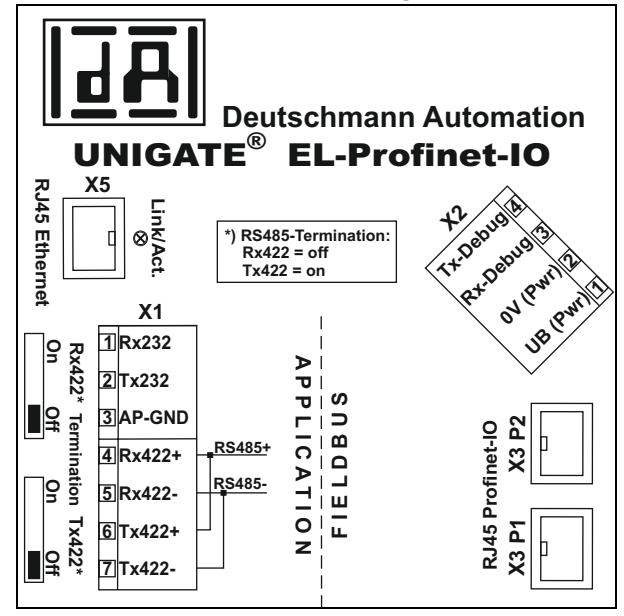

Bild 1: Anschlussbeschriftung und Terminierung

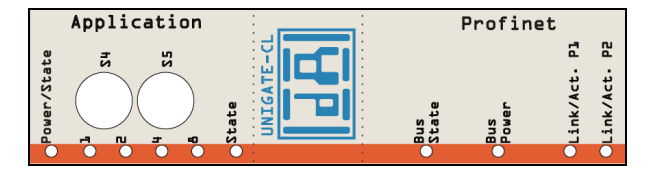

Bild 2: Frontblende: Drehschalter und Leuchtanzeigen

#### <span id="page-24-2"></span>**12.2 Stecker**

#### <span id="page-24-3"></span>**12.2.1 Stecker zum externen Gerät (RS-Schnittstelle)**

An dem an der Oberseite des Gerätes zugänglichen Stecker ist die serielle Schnittstelle verfügbar.

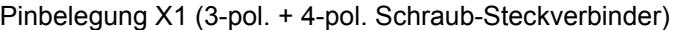

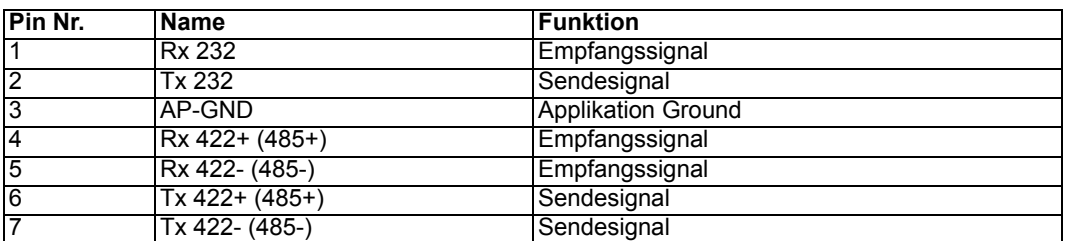

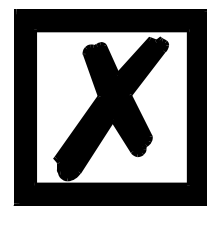

**Für den Betrieb an einer 485-Schnittstelle müssen die beiden Pins mit der Bezeichnung "485-" zusammen angeschlossen werden. Ebenso die beiden Pins "485+".**

#### <span id="page-25-0"></span>**12.2.2 Stecker Versorgungsspannung und DEBUG-Schnittstelle**

Pinbelegung X2 (4pol. Schraub-Steckverbinder; an der Unterseite, hinten)

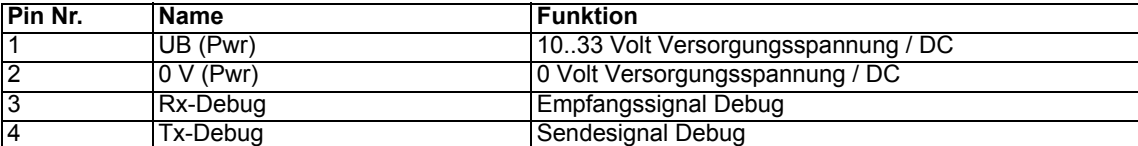

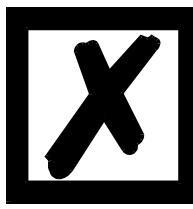

#### *Achtung:*

*Als Bezug (Ground) für die DEBUG-Schnittstelle kann das 0V (Pwr) DC-Signal verwendet werden.*

**Pin 3 Rx-Debug: Langes Kabel + Offen (am Ende nicht angeschlossen) unbedingt vermeiden, sonst kommt es zu Fehlfunktionen.**

#### <span id="page-25-1"></span>**12.2.3 Stecker Ethernet - Schnittstelle**

An dem an der Oberseite (hinten) zugänglichen Stecker (Beschriftung: RJ45 Ethernet) ist die Ethernet - Schnittstelle verfügbar.

Pinbelegung X5 (RJ45)

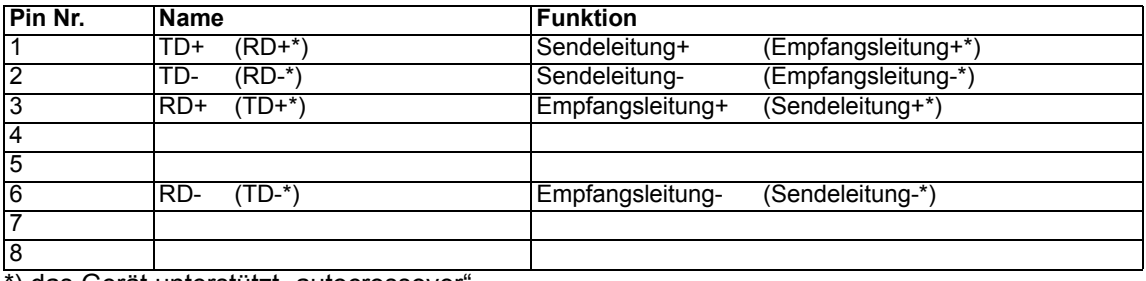

\*) das Gerät unterstützt "autocrossover

#### <span id="page-25-2"></span>**12.2.4 PROFINET-Stecker**

An der Unterseite des Gerätes sind die Stecker (Beschriftung: RJ 45 PROFINET-IO) zum Anschluss an PROFINET.

Pinbelegung X3 P1 (RJ45, vorne, d. h. näher gelegen zur Frontblende)

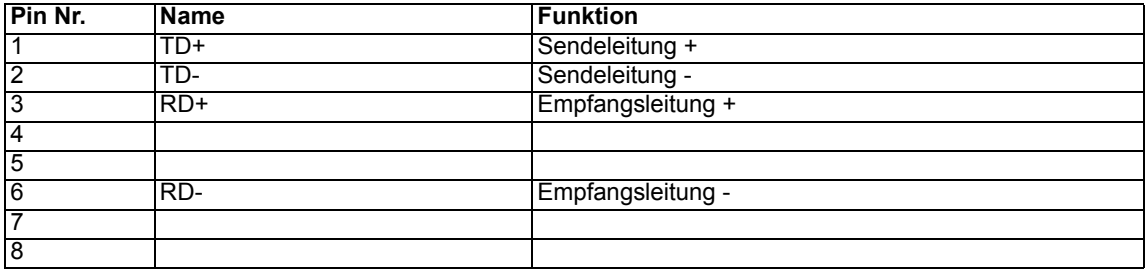

Pinbelegung X3 P2 (RJ45, hinten, d. h. näher gelegen zur Hutschiene)

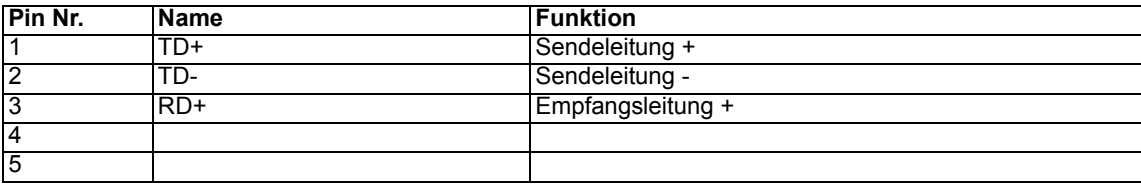

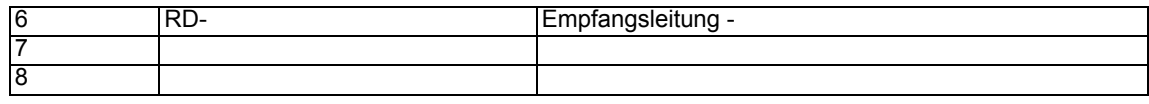

#### <span id="page-26-0"></span>**12.2.5 Stromversorgung**

Das Gerät ist mit 10-33 VDC zu versorgen. Die Spannungsversorgung erfolgt über den 4pol. Schraub-/Steckverbinder an der Unterseite.

Bitte beachten Sie, dass Geräte der Serie UNIGATE® nicht mit Wechselspannung (AC) betrieben werden sollten.

#### <span id="page-26-1"></span>**12.3 Leuchtanzeigen**

Das Gateway UNIGATE® EL - PROFINET verfügt über 11 LEDs mit folgender Bedeutung:

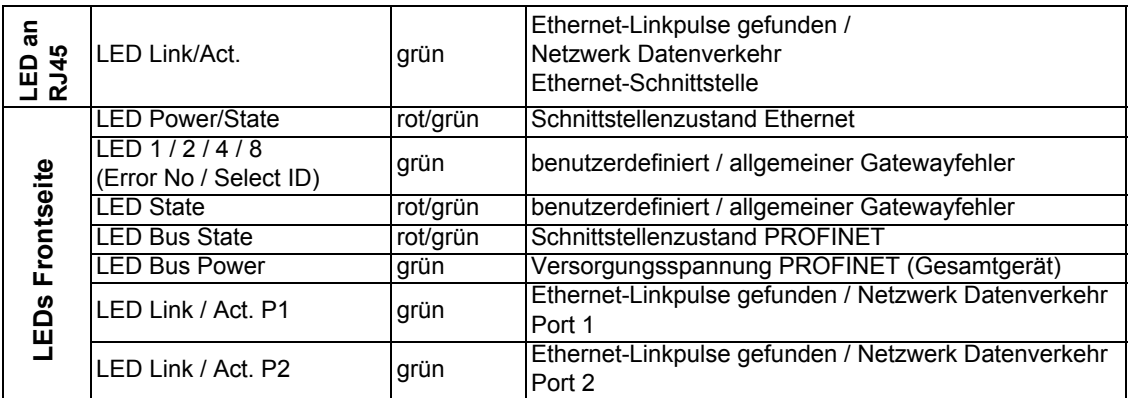

#### <span id="page-26-2"></span>12.3.1 LED "Link/Act"

**Hinweis:** Diese LED befindet sich in unmittelbarer Nähe des RJ45 Anschlusses X5.

Die LED wird direkt vom Ethernet-Controller angesteuert und leuchtet, wenn sich das Gateway an einem arbeitsfähigen Netz befindet (es werden Link-Pulse empfangen) und flackert bei Netzwerk Datenverkehr.

#### <span id="page-26-3"></span>**12.3.2 LED "Power/State"**

Die Power/State LED signalisiert den Status und Betriebszustand der Ethernet-Schnittstelle und kann im Datenaustauschmodus folgende Zustände haben:

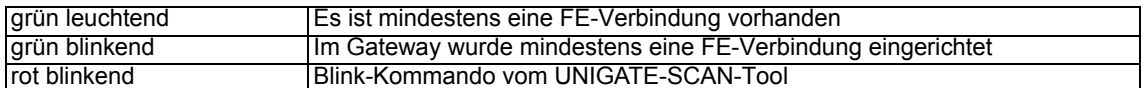

#### **Weitere Zustände im Konfigurations-, Test- oder Update-Modus**

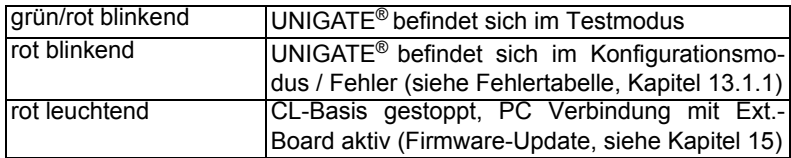

#### <span id="page-27-0"></span>**12.3.3 LEDs 1 / 2 / 4 / 8 (Error No / Select ID)**

Blinken diese 4 LEDs und die LED "State" leuchtet gleichzeitig rot, wird binärcodiert (Umrechnungstabelle siehe Anhang) gemäß der Tabelle im Kapitel "Fehlerbehandlung" die Fehlernummer angezeigt. Zusätzlich sind diese LEDs über Script steuerbar.

#### <span id="page-27-1"></span>**12.3.4 LED "State"**

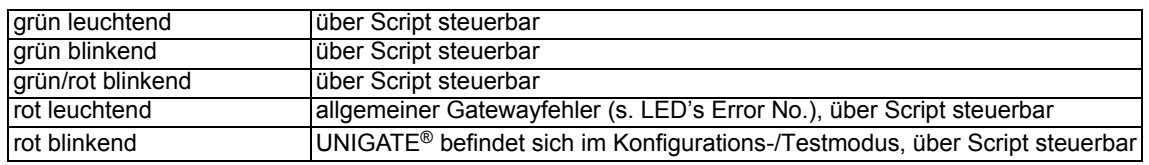

#### <span id="page-27-2"></span>**12.3.5 LED "Bus State"**

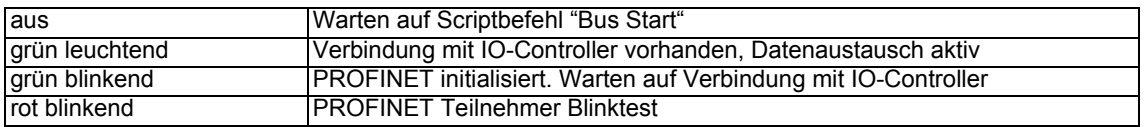

#### <span id="page-27-3"></span>**12.3.6 LED "Bus Power"**

Diese LED ist direkt mit der Versorgungsspannung der PROFINET-Seite verbunden.

#### <span id="page-27-4"></span>**12.3.7 LED "Link / Act. P1"**

Diese LED wird direkt vom PROFINET-Prozessor angesteuert und leuchtet, wenn sich das Gateway an Port 1 (X3 P1) an einem arbeitsfähigen Netz befindet (es werden Link-Pulse empfangen) und flackert bei Netzwerk Datenverkehr.

#### <span id="page-27-5"></span>**12.3.8 LED "Link / Act. P2"**

Diese LED wird direkt vom PROFINET-Prozessor angesteuert und leuchtet, wenn sich das Gateway an Port 2 (X3 P2) an einem arbeitsfähigen Netz befindet (es werden Link-Pulse empfangen) und flackert bei Netzwerk Datenverkehr.

#### <span id="page-27-6"></span>**12.4 Schalter**

Das Gateway verfügt über 5 Schalter mit folgenden Funktionen:

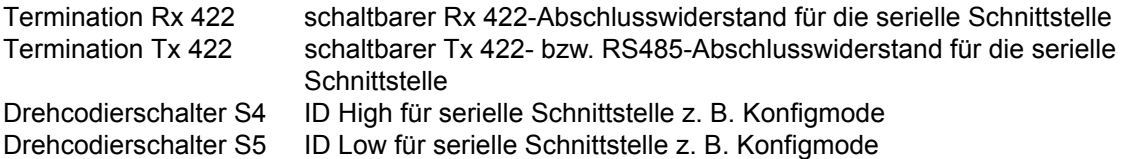

#### <span id="page-27-7"></span>**12.4.1 Termination Rx 422 + Tx 422 (serielle Schnittstelle)**

Wird das Gateway als physikalisch erstes oder letztes Gerät in einem RS485-Bus bzw. als 422 betrieben, muss an diesem Gateway ein Busabschluss erfolgen. Dazu wird der Terminationschalter auf ON gestellt. Der im Gateway integrierte Widerstand (150 $\Omega$ ) wird aktiviert. In allen anderen Fällen bleibt der Schalter auf der Position OFF.

Nähere Information zum Thema Busabschluss finden Sie in der allgemeinen RS485 Literatur. Wird der integrierte Widerstand verwendet ist zu berücksichtigen, dass damit automatisch ein Pull-Down-Widerstand (390 $\Omega$ ) nach Masse und ein Pull-Up-Widerstand (390 $\Omega$ ) nach VCC aktiviert wird.

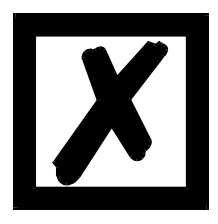

**Bei RS485 darf nur der Tx 422-Schalter auf ON gestellt werden. Der Rx 422-Schalter muss auf OFF stehen.**

#### <span id="page-28-0"></span>**12.4.2 Drehcodierschalter S4 + S5 (serielle Schnittstelle)**

Diese beiden Schalter können über den Scriptbefehl "Get (RS\_Switch, Destination)" ausgelesen und der Wert für weitere Funktionen weiter verwendet werden. Dieser Wert wird beim Einschalten des Gateways bzw. immer wieder nach Ausführen des Scriptbefehls eingelesen. Die Schalterstellungen "DD" (Firmware Update Ext.-Board), "EE" (testmode) und "FF" (config mode) sind, wie in der Tabelle unten aufgeführt, vergeben und können nicht über den obigen Scriptbefehl ausgelesen werden.

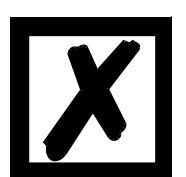

Die Schalterstellung "DD" (d.h. S4 und S5 beide in Stellung "D") ist für **interne Zwecke, Firmware-Update Ext.-Board reserviert. Das Gateway darf nur in diesen Modus geschaltet werden wenn ein Firmware-Update durchgeführt werden soll. Details siehe Kapitel 12.** 

#### **Schalterstellungen:**

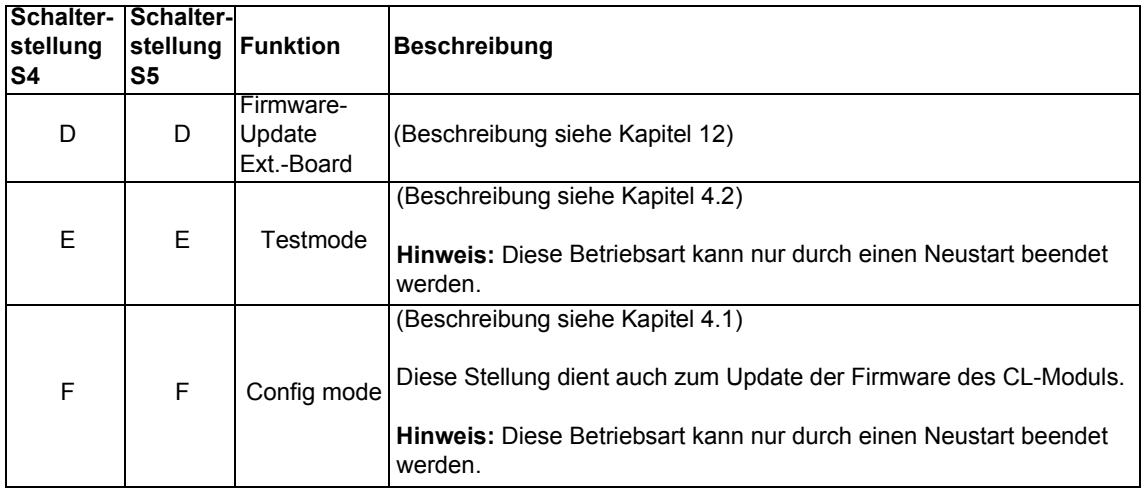

## <span id="page-29-0"></span>**13 Fehlerbehandlung**

## <span id="page-29-1"></span>**13.1 Fehlerbehandlung beim UNIGATE**® **EL**

Erkennt das Gateway einen Fehler, so wird dieser dadurch signalisiert, dass die LED "State" rot leuchtet und gleichzeitig die Fehlernummer gemäß nachfolgender Tabelle über die LED's "Error No" angezeigt werden. Es können zwei Fehlerkategorien unterschieden werden:

Schwere Fehler (1-5): In diesem Fall muß das Gateway aus- und wieder neu eingeschaltet werden. Tritt der Fehler erneut auf, muß das Gateway getauscht und zur Reparatur eingeschickt werden.

Warnungen (6-15): Diese Warnungen werden lediglich zur Information 1 Minute lang angezeigt und werden dann automatisch zurückgesetzt. Treten diese Warnungen häufiger auf, ist der Kundendienst zu verständigen.

Bei benutzerdefinierten Fehlern ist die Blinkfrequenz 0,5 Hertz. Der Fehler wird solange angezeigt wie mit "Set Warning Time" definiert ist.

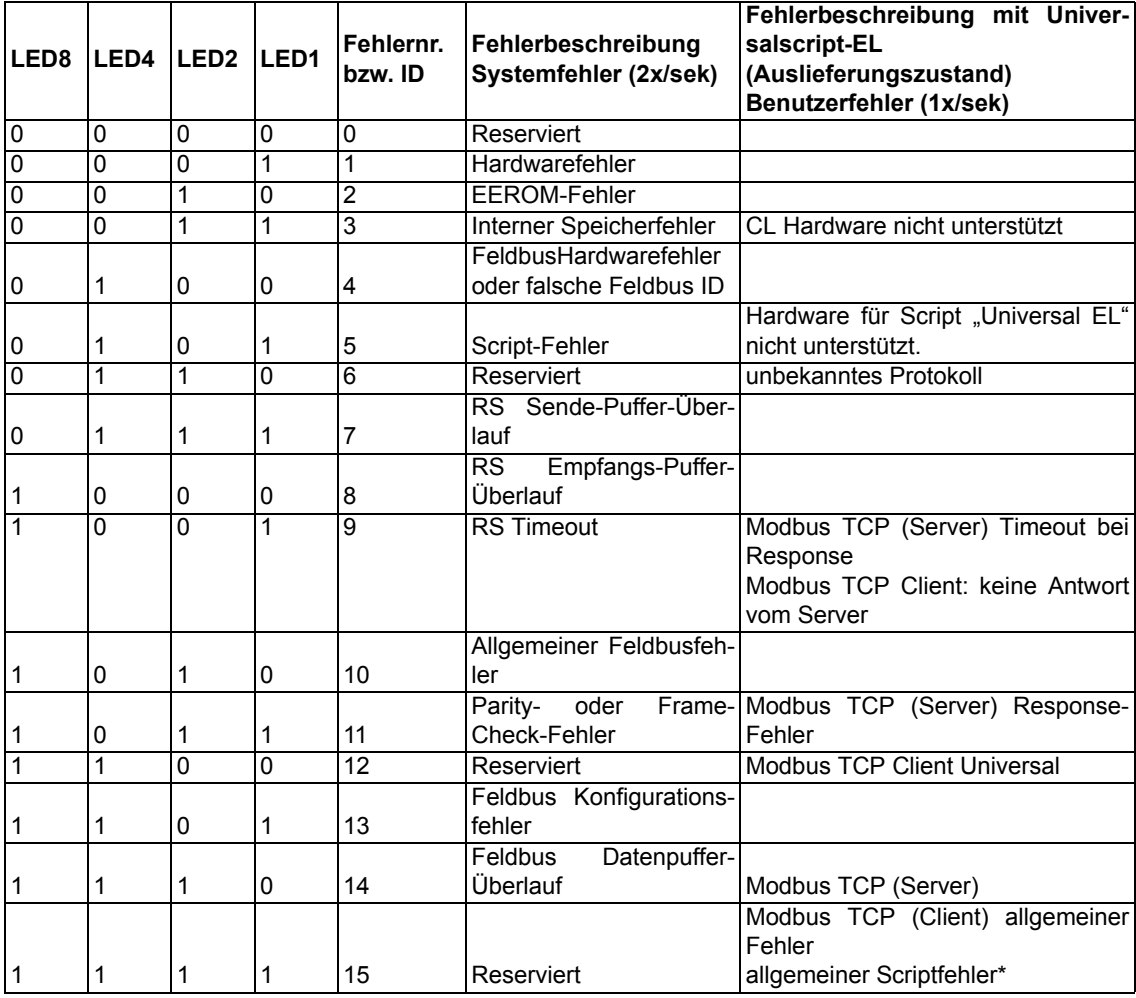

Im Konfigurationsmodus sind diese Anzeigen nicht gültig und nur für interne Zwecke bestimmt.

Tabelle 1: Fehlerbehandlung beim UNIGATE® EL

\*Eine detaillierte Fehlerdiagnose kann bei aktiviertem "Diagnose-Monitor" über die Applikationsschnittstelle aufgezeichnet werden. Dazu braucht man nur ein RS232 Monitor-Tool, wie das Deutschmann Starterkit Tool "RS232 Modul" über einen PC anschließen/starten (9600/1/8/N).

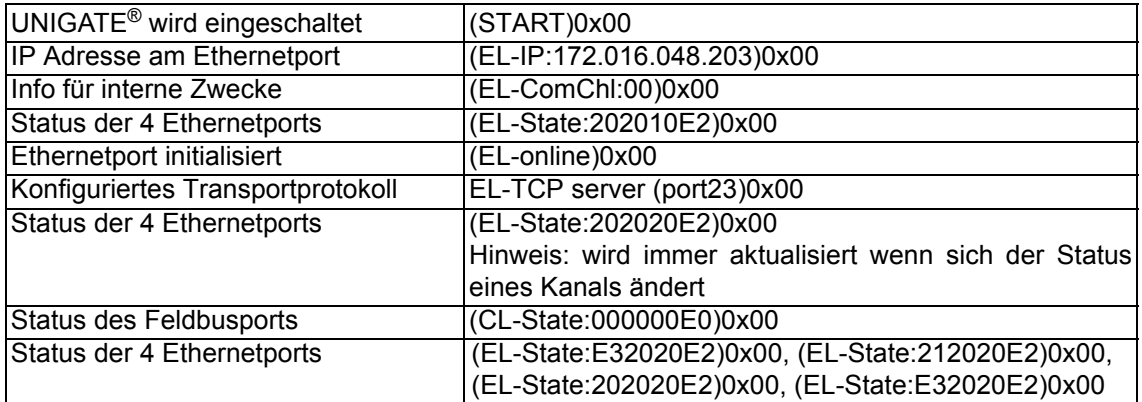

Ein Fehler kann wie folgt aussehen: "(E:21)0x00(ExtErr:030)0x00".

Hinweis: "E:" zeigt einen Scriptfehler an, der Wert danach in Hex steht für die Fehlernummer. Die Fehlernummer kann in der Protocol Developer Hilfe unter Appendix – Returncodes nachgelesen werden. Zur genaueren Fehlerlokalisierung dient die Bezeichnung "ExtErr:". Im Scriptquelltext kann nach der nachfolgenden Nummer (ExtErr:**030**) gesucht werden.

#### <span id="page-30-0"></span>**13.1.1 Fehler auf der Erweiterung**

Bei allen Funktionen auf der Erweiterung gilt, dass ein aufgetretener Fehler, über ein rotes Blinken der Power/State-LED signalisiert wird. Dabei geht die LED entsprechend der aufgetretenen Fehlernummer aus. Danach erfolgt eine kurze Pause, und die Blinksequenz wird wiederholt. Beispiel: Bei einem SRAM-Error 3 leuchtet die LED zunächst rot, geht dann 3 mal aus, leuchtet dann wieder einen Moment, und alles beginnt von vorn. Folgende Fehler sind allgemein auf der Erweiterung möglich.

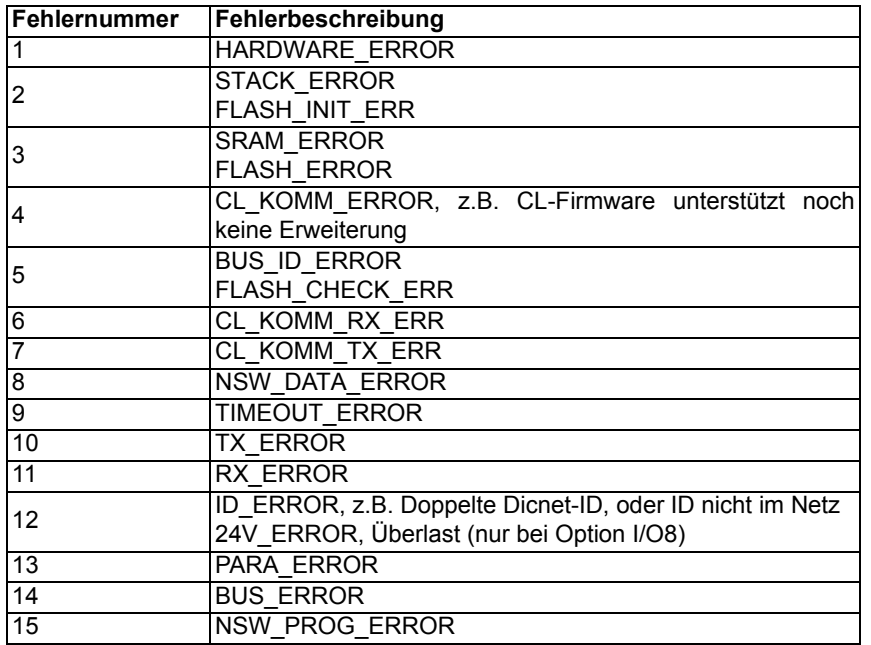

## <span id="page-31-0"></span>**14 Aufbaurichtlinien**

### <span id="page-31-1"></span>**14.1 Montage der Baugruppe**

Die Baugruppe mit den max. Abmessungen (23x111x115mm BxHxT) ist für den Schaltschrankeinsatz (IP20) entwickelt worden und kann deshalb nur auf einer Normprofilschiene (tiefe Hutschiene nach EN50022) befestigt werden.

#### <span id="page-31-2"></span>**14.1.1 Montage**

- **•** Die Baugruppe wird von oben in die Hutschiene eingehängt und nach unten geschwenkt bis die Baugruppe einrastet.
- **•** Links und rechts neben der Baugruppe dürfen andere Baugruppen aufgereiht werden.
- **•** Oberhalb und unterhalb der Baugruppe müssen mindestens 5 cm Freiraum für die Wärmeabfuhr vorgesehen werden.
- **•** Die Normprofilschiene muss mit der Potentialausgleichschiene des Schaltschranks verbunden werden.Der Verbindungsdraht muss einen Querschnitt von mindestens 10 mm² haben.

#### <span id="page-31-3"></span>**14.1.2 Demontage**

- **•** Zuerst müssen die Versorgungs- und Signalleitungen abgesteckt werden.
- **•** Danach muss die Baugruppe nach oben gedrückt und die Baugruppe aus der Hutschiene herausgeschwenkt werden.

Senkrechter Einbau

Die Normprofilschiene kann auch senkrecht montiert werden, so dass die Baugruppe um 90° gedreht montiert wird.

### <span id="page-31-4"></span>**14.2 Verdrahtung**

#### <span id="page-31-5"></span>**14.2.1 Anschlusstechniken**

Folgende Anschlusstechniken müssen bzw. können Sie bei der Verdrahtung der Baugruppe einsetzen:

- **•** Standard-Schraub-/Steck-Anschluss (Versorgung + RS)
- **•** 8pol. RJ45-Steckverbindung (PROFINET IO-Anschluss)
- a) Bei den Standard-Schraubklemmen ist eine Leitung je Anschlusspunkt klemmbar. Zum Festschrauben benutzen Sie am besten einen Schraubendreher mit Klingenbreite 3,5 mm.

Zulässige Querschnitte der Leitung:

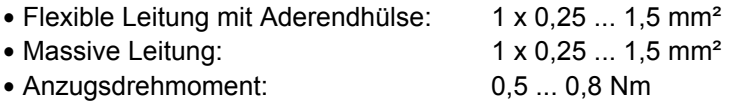

b) Die steckbare Anschlussklemmleiste stellt eine Kombination aus Standard-Schraubanschluss und Steckverbinder dar. Der Steckverbindungsteil ist kodiert und kann deshalb nicht falsch aufgesteckt werden.

#### **14.2.1.1 Stromversorgung**

Das Gerät ist mit 10..33VDC zu versorgen.

**•** Schließen Sie die Versorgungsspannung an die 4-polige Steckschraubklemme entsprechend der Beschriftung auf dem Gerät an.

#### **14.2.1.2 Anschluss des Potentialausgleichs**

Die Verbindung zum Potentialausgleich erfolgt automatisch beim Aufsetzen auf die Hutschiene.

#### <span id="page-32-0"></span>**14.2.2 Kommunikationsschnittstelle PROFINET-IO**

Diese Schnittstelle finden Sie auf der Baugruppe in Form zweier 8-poliger RJ45-Buchse an der Unterseite des Gehäuses.

- **•** Stecken Sie den PROFINET-Verbindungsstecker in die RJ45-Buchse(n) mit der Beschriftung "RJ45 PROFINET-IO".
- **•** Es ist darauf zu achten, dass die Leitungslänge zu den benachbarten Ethernet-Teilnehmern 0,6 m nicht unterschreitet.

#### <span id="page-32-1"></span>**14.2.3 Leitungsführung, Schirmung und Maßnahmen gegen Störspannung**

Gegenstand dieses Kapitels ist die Leitungsführung bei Bus-, Signal- und Versorgungsleitungen mit dem Ziel, einen EMV-gerechten Aufbau Ihrer Anlage sicherzustellen.

#### <span id="page-32-2"></span>**14.2.4 Allgemeines zur Leitungsführung**

- innerhalb und außerhalb von Schränken

Für eine EMV-gerechte Führung der Leitungen ist es zweckmäßig, die Leitungen in folgende Leitungsgruppen einzuteilen und diese Gruppen getrennt zu verlegen.

 $\Rightarrow$  Gruppe A:• geschirmte Bus- und Datenleitungen z.B. für RS232C, Drucker, etc.

- geschirmte Analogleitungen
- $\cdot$  ungeschirmte Leitungen für Gleichspannungen  $\geq 60$  V
- $\cdot$  ungeschirmte Leitungen für Wechselspannung  $\geq 25$  V
- Koaxialleitungen für Monitore
- $\Rightarrow$  Gruppe B: ungeschirmte Leitungen für Gleichspannungen  $\geq 60$  V und  $\geq 400$  V
- ungeschirmte Leitungen für Wechselspannung  $\geq 24$  V und  $\geq 400$  V
- $\Rightarrow$  Gruppe C: ungeschirmte Leitungen für Gleichspannungen > 400 V

Anhand der folgenden Tabelle können Sie durch die Kombination der einzelnen Gruppen die Bedingungen für das Verlegen der Leitungsgruppen ablesen.

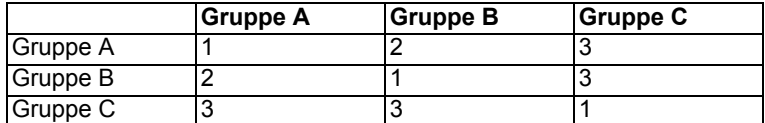

Tabelle: Leitungsverlegevorschriften in Abhängigkeit der Kombination von Leitungsgruppen

- 1) Leitungen können in gemeinsamen Bündeln oder Kabelkanälen verlegt werden.
- 2) Leitungen sind in getrennten Bündeln oder Kabelkanälen (ohne Mindestabstand) zu verlegen.
- 3) Leitungen sind innerhalb von Schränken in getrennten Bündeln oder Kabelkanälen und außerhalb von Schränken aber innerhalb von Gebäuden auf getrennten Kabelbahnen mit mindestens 10 cm Abstand zu verlegen.

#### **14.2.4.1 Schirmung von Leitungen**

Das Schirmen ist eine Maßnahme zur Schwächung (Dämpfung) von magnetischen, elektrischen oder elektromagnetischen Störfeldern.

Störströme auf Kabelschirmen werden über die mit dem Gehäuse leitend verbundene Schirmschiene zur Erde abgeleitet. Damit diese Störströme nicht selbst zu einer Störquelle werden, ist eine impedanzarme Verbindung zum Schutzleiter besonders wichtig.

Verwenden Sie möglichst nur Leitungen mit Schirmgeflecht. Die Deckungsdichte des Schirmes sollte mehr als 80% betragen. Vermeiden Sie Leitungen mit Folienschirm, da die Folie durch Zug- und Druckbelastung bei der Befestigung sehr leicht beschädigt werden kann; die Folge ist eine Verminderung der Schirmwirkung.

In der Regel sollten Sie die Schirme von Leitungen immer beidseitig auflegen. Nur durch den beidseitigen Anschluss der Schirme erreichen Sie eine gute Störunterdrückung im höheren Frequenzbereich.

Nur im Ausnahmefall kann der Schirm auch einseitig aufgelegt werden. Dann erreichen Sie jedoch nur eine Dämpfung der niedrigeren Frequenzen. Eine einseitige Schirmanbindung kann günstiger sein, wenn,

- **•** die Verlegung einer Potentialausgleichsleitung nicht durchgeführt werden kann
- **•** Analogsignale (einige mV bzw. mA) übertragen werden
- **•** Folienschirme (statische Schirme) verwendet werden.

Benutzen Sie bei Datenleitungen für serielle Kopplungen immer metallische oder metallisierte Stecker. Befestigen Sie den Schirm der Datenleitung am Steckergehäuse.

Bei Potentialdifferenzen zwischen den Erdungspunkten kann über den beidseitig angeschlossenen Schirm ein Ausgleichsstrom fließen. Verlegen Sie in diesem Fall eine zusätzliche Potentialausgleichsleitung.

Beachten Sie bei der Schirmbehandlung bitte folgende Punkte:

- **•** Benutzen Sie zur Befestigung der Schirmgeflechte Kabelschellen aus Metall- Die Schellen müssen den Schirm großflächig umschließen und guten Kontakt ausüben.
- **•** Legen Sie den Schirm direkt nach Eintritt der Leitung in den Schrank auf eine Schirmschiene auf. Führen Sie den Schirm bis zur Baugruppe weiter; legen Sie ihn dort jedoch nicht erneut auf!

## <span id="page-34-0"></span>**15 Firmware Aktualisierung**

Das UNIGATE® EL besteht aus einer Basis-Hardware und einem Ext.-Board.

Die Firmware-Versionen werden im Konfigurationsmodus (siehe Kapitel 4.1) mit ausgegeben. Es erscheint die Einschaltmeldung der Basis und folgend die Meldung des Ext.-Board, die analog zu folgender aussieht:

Ext-Board: (EL-IO-DICNET) V1.2 (c)dA 47110211 FE: IP=0.0.0.0 MAC=00-14-11-15-1A-53 Data-Flash=1MB

Zur Firmware-Aktualisierung des Ext.-Board dient die Schalterstellung "DD". Das Gateway wird in diesem Modus starten wenn die Schalter S4 und S5 beim Start des Gateways beide die Stellung "D" haben. Nach dem Einschalten erscheint die Meldung:

If you want to download a new firmware for the expansion board press the FDT, Firmware Download' button within 10 seconds.

Nun kann innerhalb von 10 Sekunden das Firmware-Update mittels des Firmware-Download-Tools FDT gestartet werden (Firmware Download). Wird innerhalb der 10 Sekunden der Firmware Download nicht gestartet kommt ein Timeout:

\*\*\*Timeout: Restart UNIGATE!"\*\*\*

Die Firmware-Aktualisierung der Basis-Hardware erfolgt im Konfigurationsmodus (siehe Kapitel 4.1)

## <span id="page-35-0"></span>**16 Ethernet**

Jeder Ethernet-Clientrechner mit TCP/IP Netzwerkprotokoll in einem 10/100 Mbaud Ethernet kann Daten mit dem Gateway austauschen.

## <span id="page-35-1"></span>**16.1 Netzwerkadressen, Netzwerkverbindungen**

Nach dem Einschalten wartet das Gateway auf Datenverkehr mit einem Netzwerkteilnehmer. Das Gateway ist dabei immer bereit auf ICMP-Messages zu reagieren (z. B. **PING** Request und Reply). Ebenfalls sind die Funktionen des ARP-Protokolls verfügbar.

## <span id="page-35-2"></span>**16.2 TCP-Verbindungsaufbau**

In der typischen Anwendung im TCP/IP Protokoll geht das Gateway nach dem Einschalten in den Zustand "Passive Open" unter einer in der Konfiguration festgelegten IP-Adresse und Portnummer. Ein Client-Rechner kann eine TCP/IP Verbindung mit dem Gateway unter dem in der Konfiguration festgelegten Port öffnen. Nach erfolgreichem Verbindungsaufbau können dann Daten ausgetauscht werden.

## <span id="page-35-3"></span>**16.3 Datenaustausch**

Bei dem Protokoll TCP/IP steht nach dem Aufbau einer Verbindung zwischen dem Gateway und dem angeschlossenen Ethernet-Client eine Vollduplex Datenverbindung zur Verfügung. Der Datenstrom wird in beiden Richtungen durch das TCP-Protokoll abgesichert.

Bei Betrieb mit UDP/IP-Protokoll wird keine Verbindung vor dem Übertragen von Daten aufgebaut. Hier ist Anwendung für die Steuerung des Datenflusses, sowie für die Sicherung der Daten verantwortlich.

## <span id="page-35-4"></span>**16.3.1 TCP oder UDP?**

TCP ist ein verbindungsorientiertes Protokoll: während der Datenübertragung gibt es hier eine feste logische Verbindung zwischen Client und Server. TCP verfügt über alle Mechanismen, die notwendig sind, um eine Verbindung zu öffnen, einen fehlerfreien Datentransfer über das Netzwerk sicherzustellen und die Verbindung wieder zu schließen. Zu diesem Zweck werden von der Protokollsoftware für jede Verbindung eigene Puffer angelegt und verwaltet. Sollen sehr viele UNIGATE®-Server gleichzeitig von einem Rechner aus angesprochen werden, können im Extremfall Speichergrenzen in dem Rechner erreicht werden.

Im Gegensatz dazu verfügt UDP nicht über Mechanismen, um Datenpakete zu wiederholen oder den Empfang der Daten in der richtigen Reihenfolge zu gewährleisten. Die Datenübertragung mit UDP ist empfehlenswert, wenn ein übergeordnetes Protokoll zwischen dem Endgerät am UNIGATE®-Server und der Applikation auf der TCP/IP-Station ohnehin eine fehlerfreie Übertragung sicherstellt.

## <span id="page-35-5"></span>**16.4 Datenaustauschmodus (data exchange mode)**

Das Gateway muss sich in diesem Modus befinden, damit ein Datenaustausch zwischen der Ethernet-Seite des Gateways und dem PROFINET möglich ist. Dieser Modus ist immer dann aktiv, wenn das Gateway sich nicht im Konfigurations- oder Testmodus befindet. Im Datenaustauschmodus wird das Gateway das Script mit den durch WINGATE und im Script voreingestellten Parametern ausführen.

### <span id="page-36-0"></span>**16.5 UNIGATE®-SCAN-Funktion**

In dem Gateway ist die Unterstützung des UNIGATE®-SCAN-Tools integriert. Das bedeutet, dass defaultmäßig im Fast Ethernet ein Kanal eingerichtet wird, der diese Scan-Anfrage bearbeitet. Somit ist direkt nach dem Einschalten bereits ein Kanal aktiv.

Das Unigatescan.exe ist ein Programm mit dem man Deutschmann Ethernet Geräte in einem Netz finden und eine IP Adresse setzen kann.

Die Geräte können sich sowohl im Konfigurationsmodus als auch im Datenaustauschmodus (Hinweis: der 4. Kommunikationskanal darf nicht belegt sein) befinden und müssen am Ethernet-Netzwerk angeschlossen sein.

Das Programm wird gestartet. Nach der Initialisierung zeigt das Programm in einer Auswahlbox unter der Bezeichnung "Adapter IP" die auf dem Rechner gefundenen Ethernet-Netzwerkadapter mit den Basisadressen des jeweiligen Netzwerks an.

Für den Scanbetrieb wählt man zunächst den gewünschten Adapter aus. Anschließend wird ein Suchvorgang durch das Drücken des Scanbutton ausgelöst. Die im Netz gefundenen UNIGATE®-Geräte werden in dem großen Fenster des UNIGATE®-Scan mit MAC-Adresse, IP-Adresse, Typbezeichnung und Software-Revision angezeigt.

Aus der Liste der angezeigten UNIGATE® Geräte wählt man nun das Gerät aus, welches mit einer neuen IP-Adresse konfiguriert werden soll.

Mit der Blinkfunktion kann man sich vergewissern, ob man das gewünschte UNIGATE®-Gerät angewählt hat. Nach dem betätigen des Blink-Button blinkt an dem angewählten UNIGATE®- Gerät die Power/State LED für ca. 5 Sekunden rot. (Hinweis: Blinkfunktion nur im Datenaustauschmodus verfügbar)

Ist das richtige UNIGATE®-Gerät ausgewählt kann man mit dem Set-IP-Button das Gerät mit der Adresse, die in dem Fenster "IP-Address" angezeigt wird, konfigurieren. Hierbei wird die IP Adresse im flüchtigen Speicher hinterlegt, sie ist sofort verfügbar. Nach einem Neustart (Power Off/On) ist die alte IP Adresse aus dem EPROM wieder aktiv.

Soll die Adresse permanent im UNIGATE® gespeichert bleiben muss in dem Feld "set\_perm" der Haken gesetzt werden.

Hierbei wird die IP Adresse erst nach einem Neustart aktiv.

Befindet sich das UNIGATE<sup>®</sup> im Run-Modus und das default Script "Universalscript Deutschmann EL" ist geladen, macht das UNIGATE® selbständig einen Neustart. (Dies kann bis zu 10 Sekunden dauern.)

Wird das UNIGATE<sup>®</sup> anschließend ausgeschaltet und dann wieder eingeschaltet, so kann mit dem nächsten Scanvorgang überprüft werden, ob die neue Adresse korrekt übernommen wurde.

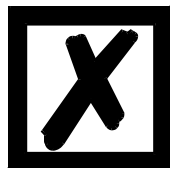

Im Auslieferungszustand bzw. nach einem "Reset Device" mit WINGATE ist **die IP Adresse 0.0.0.0 im EPROM hinterlegt. Da 0.0.0.0 nicht erlaubt ist meldet sich das UNIGATE® mit der Adresse "169.254.xx.yy" im SCAN-Tool. (xx.yy = die letzten beiden Stellen der MAC Adresse)**

## <span id="page-37-0"></span>**17 Implementierte Protokolle im UNIGATE® EL**

Das UNIGATE**®** EL wird mit dem Script "Universalscript Deutschmann EL" ausgeliefert. Die Konfiguration erfolgt im Konfigurationsmodus (siehe Kapitel 4.1) mit der Software WINGATE ab Version V2.82 und wcf - Datei ab 403.

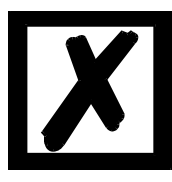

**Achtung: Wird ein Reset Device durchgeführt, geht möglicherweise (je nach Firmware-Version des UNIGATE®) das "Universalscript" verloren und muss neu eingespielt werden. Das Script finden Sie auf der Deutschmann Support-DVD im Verzeichnis** 

**\Software\Scripts\UniversalScript\EL.**

## <span id="page-37-1"></span>**17.1 Implementierte Transportprotokolle an der EL Schnittstelle**

- **•** TCP server (port23) default
- **•** UDP
- **•** TCP server
- **•** TCP client
- **•** Modbus TCP server
- **•** Modbus TCP client
- **•** Universal Modbus TCP server
- **•** Universal Modbus TCP client

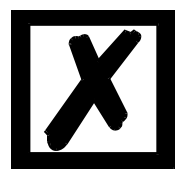

*Hinweis: Ein Datenaustausch ist erst möglich wenn der PROFINET im "Data-Exchange" ist.*

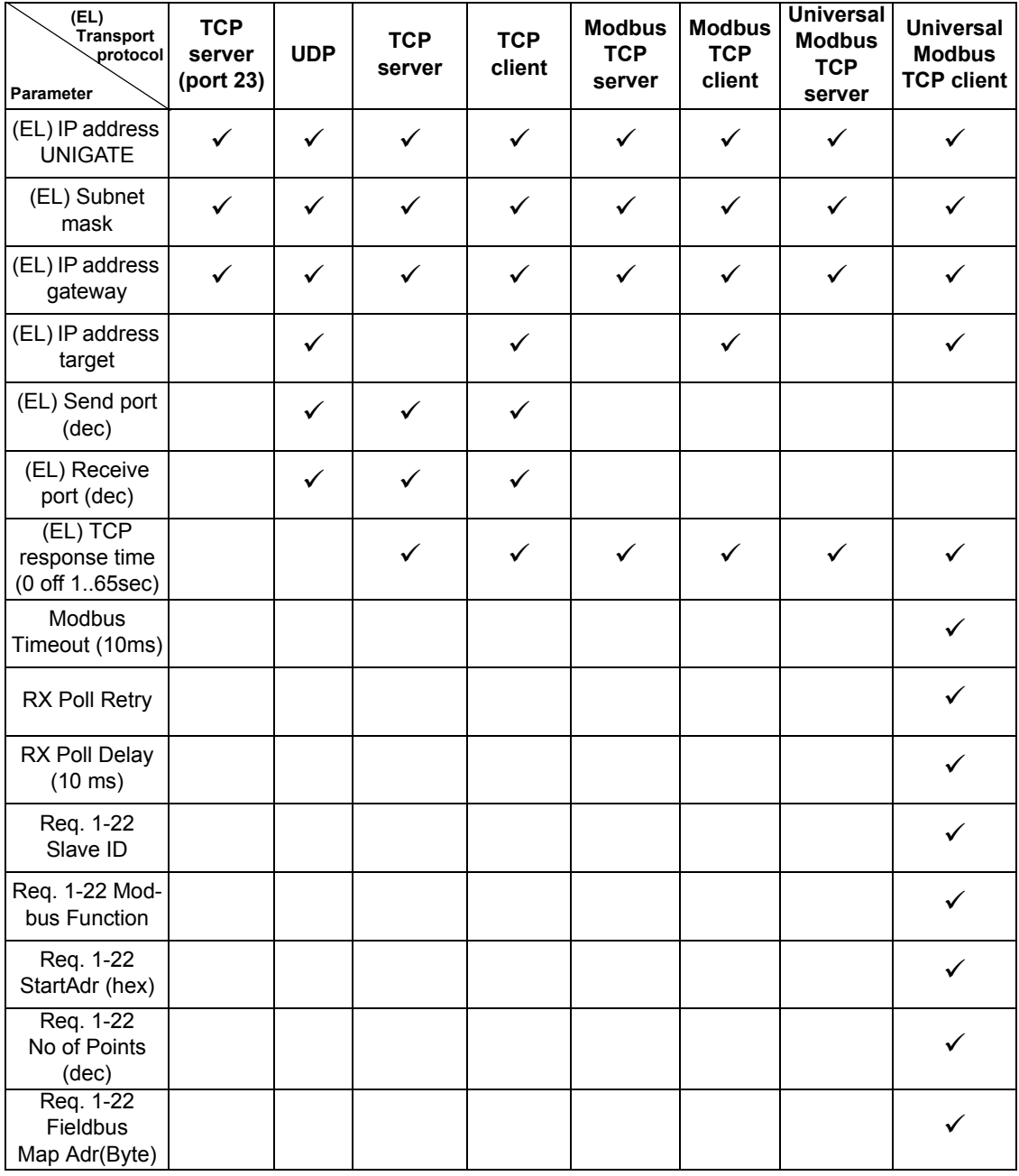

## <span id="page-38-0"></span>**17.2 Konfigurationsmöglichkeiten der einzelnen Transportprotokolle**

### <span id="page-38-1"></span>**17.2.1 Parameter TCP response time (0 off 1..65 sec)**

Dieser Parameter ist ab dem Universalscript Deutschmann EL V1.5.0, in Verbindung mit der WCF-Datei 408, verfügbar.

Mit diesem Parameter kann die TCP-Verbindung an der Ethernet-Schnittstelle überwacht werden. Wenn also nach der eingestellten Response time keine Daten mehr von der Ethernet-Schnittstelle empfangen werden, wird die TCP-Verbindung automatisch getrennt und anschließend neu aufgebaut.

Die Response time kann zwischen 1-65 Sekunden eingestellt werden. Wird der Wert auf "0" (default) eingestellt, ist der Parameter bzw. die Überwachung inaktiv.

## <span id="page-39-0"></span>**17.3 Funktionsweise der einzelnen Transportprotokolle**

#### <span id="page-39-1"></span>**17.3.1 TCP server**

TCP (server), Send + Receive Port 23 Transparenter Datenaustausch mit Feldbus (PROFINET)

#### **Datenaufbau**

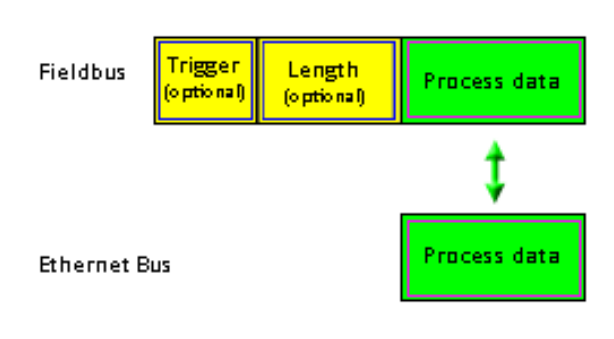

## <span id="page-39-2"></span>**17.3.2 UDP Datenaufbau**

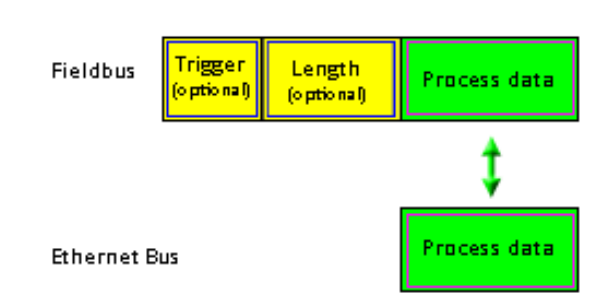

#### **17.3.2.1 UDP (mit einem Remote Teilnehmer)**

Konfiguration: (EL) IP address target = 0

Ist dieser Parameter 0 muss erst ein UDP Teilehmer ein UDP Paket an das UNIGATE® senden, das UNIGATE® merkt sich die Sender IP und schickt es dorthin zurück.

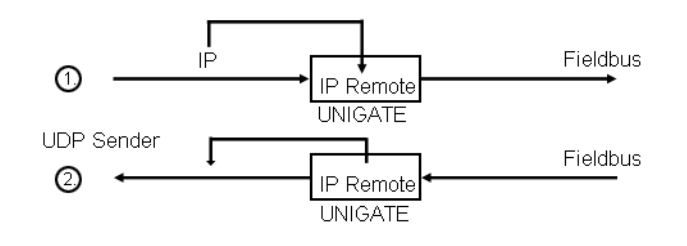

#### **17.3.2.2 UDP (mit mehr als einem Remote Teilnehmer)**

Konfiguration:  $(EL)$  IP address target = 0

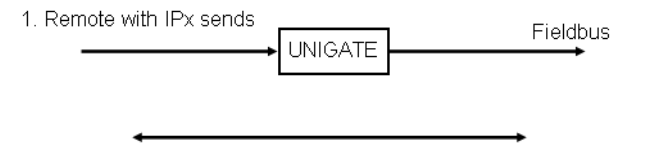

UNIGATE® sendet solange an IPx zurück bis IPy 2x hintereinander ein UDP Paket an das UNIGATE® gesendet hat.

2. Remote with IPy sends

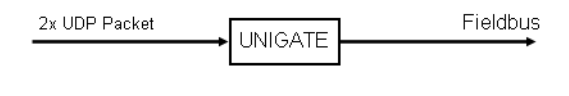

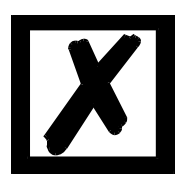

*Hinweis: Dieser Mechanismus wurde aus Sicherheitsgründen in das UNIGATE® gebaut.*

#### **17.3.2.3 UDP - Konfiguration: (EL) IP address target > 0**

Wird dieser Parameter mit einer gültigen IP Adresse gesetzt, sendet das UNIGATE® die Prozessdaten selbstständig dorthin. Die Prozessdaten werden solange gesendet bis ein Remote Teilnehmer mit einer anderen IP Adresse ein Paket an das UNIGATE® sendet, dann verhält sich das UNIGATE® wie vorher beschrieben wenn als Target IP der Wert 0 eingetragen wäre.

Nach einem Neustart ist die konfigurierte Target IP wieder gültig.

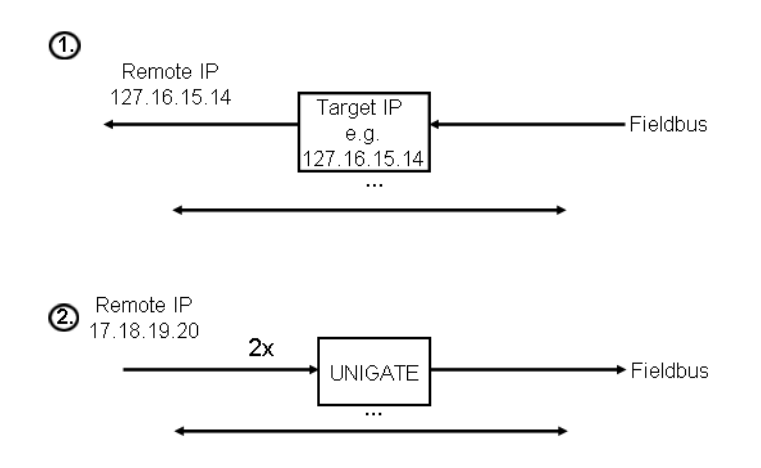

#### <span id="page-41-0"></span>**17.3.3 TCP (server)**

Sobald ein Remote Teilnehmer als Client eine Verbindung mit dem UNIGATE® startet, wechselt der Status in den Datenaustausch (die grüne Power/State LED wechselt von grün blinkend in grün leuchtend).

Bei dieser Verbindungsart ist es unerheblich wer zuerst ein Paket sendet, da der Client aktiv eine Verbindung mit dem UNIGATE® hergestellt hat.

Es kann keine zweite TCP/IP Verbindung hergestellt werden.

Remote TCP/IP Client

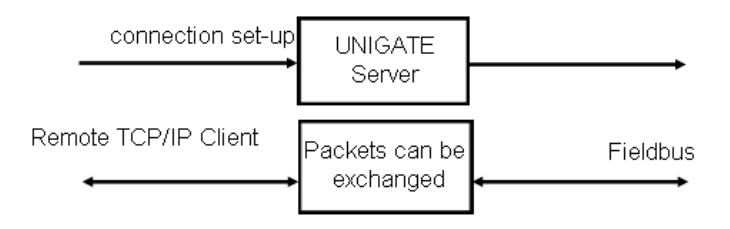

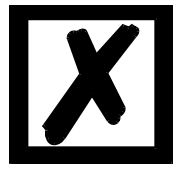

*Hinweis: Beendet der Client die Verbindung bei laufender Kommunikation (d.h. das UNIGATE® sendet TCP/IP Pakete) wird der Systemfehler 14 an den LED's angezeigt.*

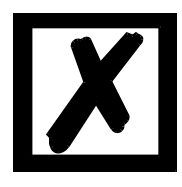

*Hinweis: Es gibt keine Information über den Link-Status (d.h. ob ein RJ45 Stecker mit einer Gegenstelle verbunden ist).*

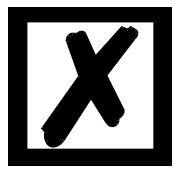

*Hinweis: Automatischer Timeout nach 45 Sekunden wenn bei einem TCP/IP Paket kein Acknowledge (ACK) von der Gegenstelle zurückkommt. Das UNIGATE® schließt die Verbindung selbstständig. Die grüne Power/State LED blinkt.* 

*Dies kann passieren wenn der Client nicht mehr verfügbar ist. Sobald ein Client verfügbar ist, kann dieser eine Verbindung mit dem* 

*UNIGATE® öffnen.*

**TCP/IP Client** 

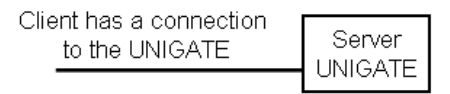

**Verbindung wird getrennt, ohne dass der Client das dem Server (UNIGATE®) mitteilt.**

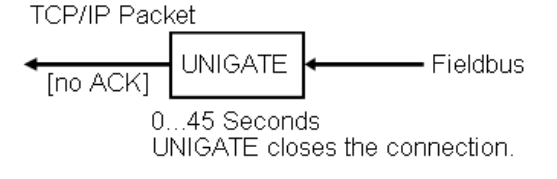

#### <span id="page-42-0"></span>**17.3.4 TCP (client)**

Konfiguration: (EL) IP address target: >0

Das UNIGATE® versucht beim Hochfahren (Power ON) eine TCP/IP Verbindung mit dem Remote Teilnehmer herzustellen, der unter der IP Address Target konfiguriert ist.

Solange dieser im Netz nicht verfügbar ist, versucht das UNIGATE<sup>®</sup> zyklisch (alle 17 ms) eine Verbindung zum Server herzustellen. Die Power/State LED blinkt grün.

Ist der Teilnehmer als Server gestartet, wechselt das UNIGATE® in den Status Data Exchange (Power/State LED = grün leuchtend).

Wird der Server gestoppt wechselt die LED in blinkend, das UNIGATE<sup>®</sup> verlässt den Status Data Exchange.

Remote TCP/IP (Server)

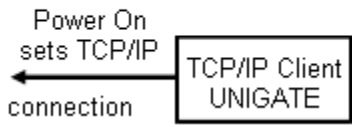

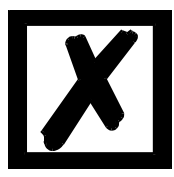

*Hinweis: Wenn bei einer TCP/IP Verbindung das Kabel gezogen und dann eine Nachricht vom UNIGATE® an den TCP/IP Server gesendet wird, kann es einige Sekunden dauern bis der Status Data Exchange (Power / State LED = grün leuchtend) wechselt. Das UNIGATE® versucht eine Verbindung herzustellen (Power / State LED = grün blinkend).*

*Wird die Verbindung wieder hergestellt, steht nach ca. 5 Sekunden die Verbindung wieder.*

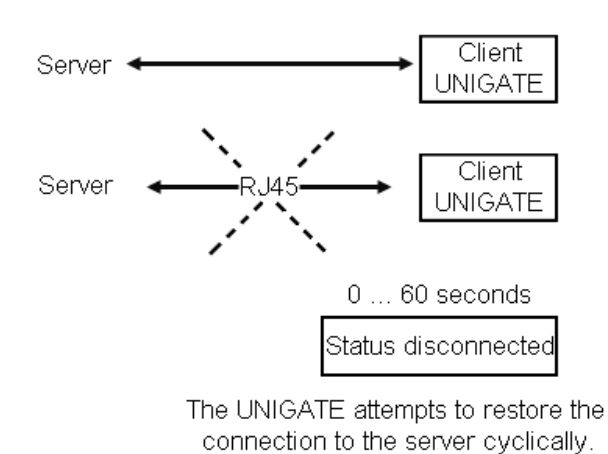

0 ...5 seconds RJ45: OK Client Server <

**UNIGATE** 

## <span id="page-43-0"></span>**17.3.5 Modbus TCP (server)**

Das UNIGATE® ist auf der Ethernet-Seite Server und wartet auf eine Verbindung.

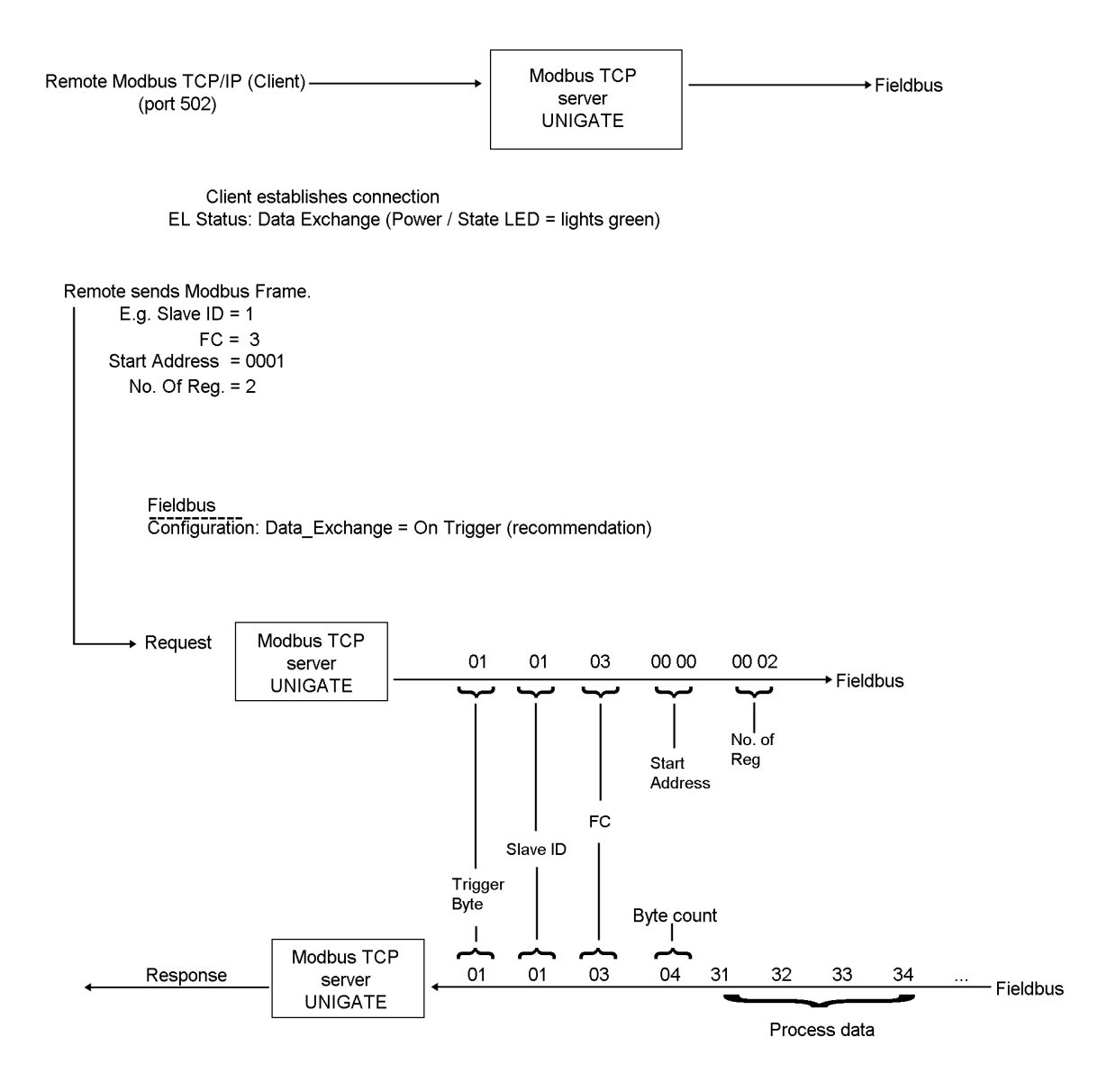

#### <span id="page-44-0"></span>**17.3.6 Modbus TCP (client)**

Nach dem Einschalten ist das gleiche Verhalten wie unter TCP (client) ([siehe Kapitel 17.3.4](#page-42-0)) beschrieben.

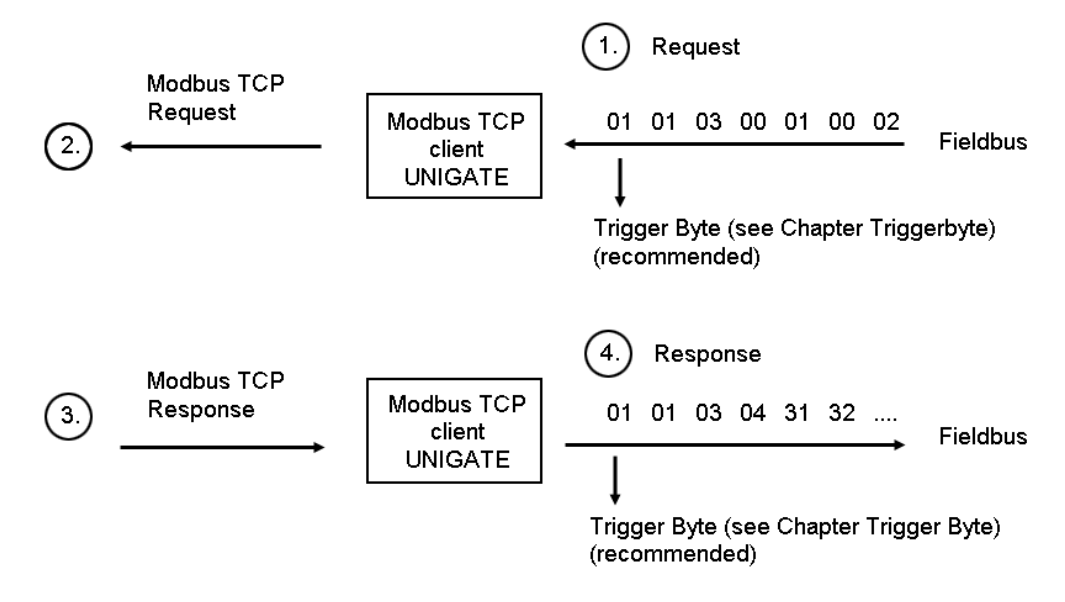

#### **Erklärung**

1.

Die Feldbus SPS sendet einen Request im Modbus RTU-Format, ohne Checksumme

#### 2.

Das UNIGATE® sendet einen TCP Frame als Modbus TCP Req. Die Sendelänge berechnet sich das UNIGATE® automatisch.

#### 3.

Der Modbus TCP Server (Remote) sendet den geforderten Response an das UNIGATE® zurück.

#### 4.

Das UNIGATE® sendet dann die Modbus TCP Response im Modbus RTU-Format an die Feldbus SPS zurück.

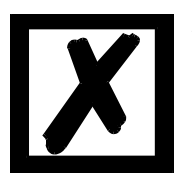

*Hinweis: Erst nach dem 4. Schritt sollte ein neuer Request (1.) gestartet werden.*

#### <span id="page-45-0"></span>**17.3.7 Universal Modbus TCP (server)**

Das UNIGATE® fungiert hier als Dual-Port-RAM.

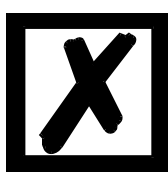

*Hinweis: Die Modbus Slave ID wird nicht ausgewertet.*

Modbus TCP Frame:

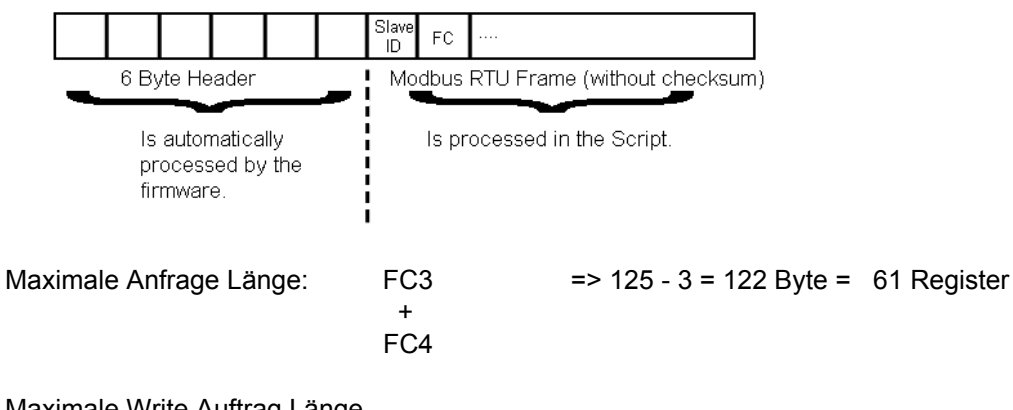

Maximale Write Auftrag Länge bei Adresse 0x0000 (Rohwert): FC16 => 125 - 7 = 118 Byte = 59 Register

Weitere Informationen finden Sie in Bild 1.

#### **Einführung des Universal Modbus server Protokoll**

Example for a connected Modbus Master that sends a request for read data (Starting address 00 01):

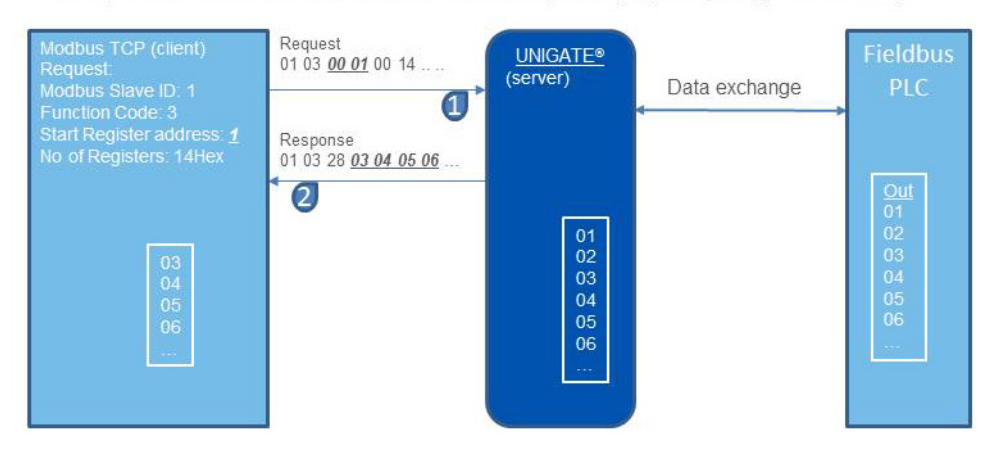

Bild 1: Universal Modbus server Protokoll

#### **Speicheraufteilung bei Universal Modbus TCP (Server)**

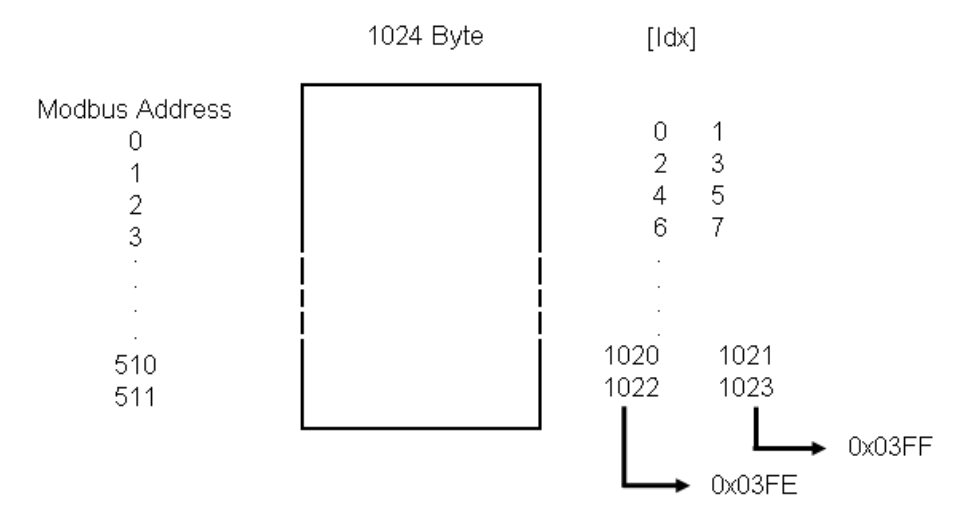

Beispiel: Beschreiben der letzten Reg.Adr. (511) FC16: [Slv ID] [FC] 01 FF 00 01 02 xx yy ...

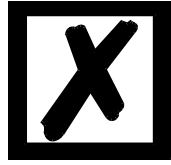

*Hinweis: In den Projektierungstools (z.B. Modscan) oder den Beschreibungen wird die Adresse mit einem Offset von +1 versehen, also: 0200. Als realer Rohwert für die Adresse wird 01 FF übertragen, und auch so im Script ausgewertet.*

**Wird eine Registeradresse ab einschließlich 512 (Rohwert) versucht zu**  beschreiben, gibt es einen "Exception response 2".

**Wird versucht über den Speicherbereich von 1024 Byte zu schreiben, wird automatisch auf 1024 begrenzt. Es gibt kein Exception-Response.**

Übertragen im Little Endian Format

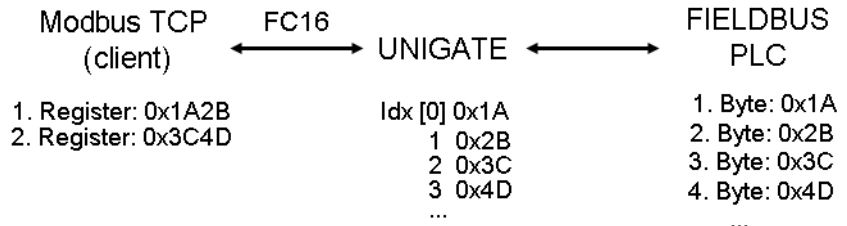

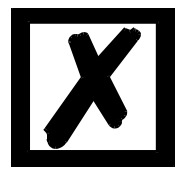

*Hinweis FC1 (Coil status):* **Client liest Coil Als Startadresse muss immer ein vielfaches von 8 genommen werden. Beginnend bei 0. Erlaubt sind somit 0, 8, 16, 24, ... 120 (Rohwert).** Dies gilt auch für den Schreibbefehl "Force Coils".

**FC17 (Anwenderspezifisch)**

- **Byte 1 ... 4 Feldbus Status der UNIGATE® CL Basis**
- **Byte 5 + 6 Script Error (siehe Protocol Developer Hilfe)**

**Byte 7 + 8 System Error (siehe Kapitel 10, Fehlerbehandlung)**

#### <span id="page-47-0"></span>**17.3.8 Universal Modbus TCP (client)**

Modbus Timeout: 0 (nicht erlaubt)

Die [EL] TCP response time ist einstellbar von 1 bis 65 Sekunden (0 = ohne Response Time). Es wird empfohlen eine Zeit einzustellen.

*Hinweis:* Bei einem fehlerhaften Read Response werden die Daten automatisch auf 0xFF gesetzt.

#### **17.3.8.1 Datenaufbau Feldbusseite (z.B. PROFIBUS):**

Gilt für In und Out

- 1. Byte: Trigger-Byte, optional [\(siehe Kapitel 17.5, Triggerbyte\)](#page-50-0)
- 2. Byte: Feldbuslängen-Byte, optional [\(siehe Kapitel 17.6, Das Längenbyte\)](#page-50-1)
- 3. Prozessdaten

#### **Datenaufbau**

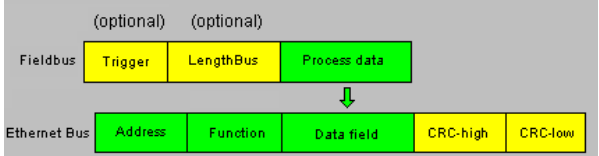

#### **17.3.8.2 Datenaufbau Ethernetseite:**

Nach Modbus RTU Master Definition.

#### Unterstützte Funktionen:

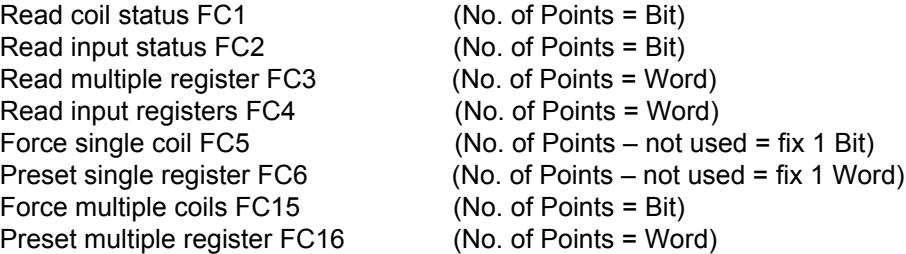

#### **Hinweis:**

status and coil = 1 Bit, register = 16 Bit.

FC 1 + 2 sowie FC 3 + 4 sind im Prinzip gleich, der einzige Unterschied ist die Definition der Startadresse.

Bei FC1 fängt sie bei Null an, bei FC2 bei 10 000. Bei FC3 fängt sie bei 40 000 an, bei FC4 bei 30 000

#### **Hinweis FC5:**

Es wird nur 1 Bit gesetzt, auch wenn in WINGATE NoOf Points einstellbar ist.

#### **17.3.8.3 Konfiguration: über Wingate ab wcf Datei Version 403**

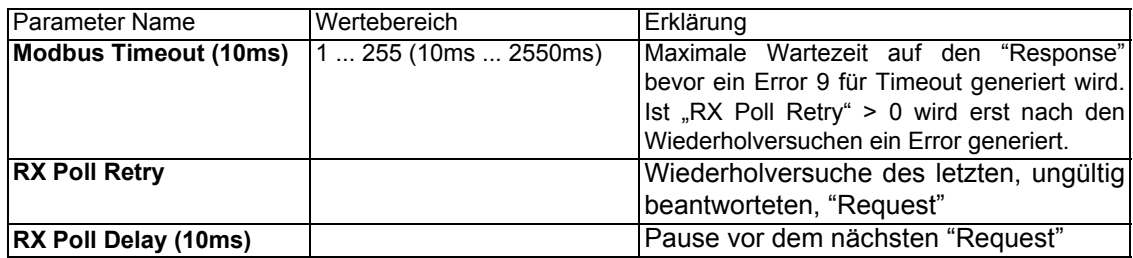

#### **Konfigurationsparameter für einen Modbus Request:**

**Req. 1 Slave ID:** Slave ID des Modbusslaveteilnehmers

**Req. 1 Modbus Function:** s. "Unterstützte Funktionen"

**Req. 1 StartAdr (hex):** Startadresse (High / Low) der Modbusregister ab der gelesen/geschrieben werden soll.

**Req. 1 No. of Points (dec):** Anzahl der zu lesenden/schreibenden Register/Coils

**Req. 1 Fieldbus Map Adr(Byte):** Position des zu kopierenden Prozesswertes aus/zu dem Feldbusbereich, je nach Schreib/Lesebefehl. Ist der Wert NULL, werden die Prozessdaten automatisch hintereinander gereiht.

Es können bis zu 22 Requests konfiguriert werden.

#### Zusätzliche Konfigurationsmöglichkeiten in der Einstellung "Req. ... Modbus Function":

**jump to Req. 1:** springe zum 1. Requesteintrag **disable this Req.:** überspringe diesen Request und führe den nächsten Request-Eintrag aus.

"(dec)": Eingabe in dezimaler Schreibweise.

<sup>&</sup>quot;(10ms)": einstellbar in 10ms Schritten

<sup>&</sup>quot;(hex)": Eingabe in hexadezimaler Schreibweise.

<sup>&</sup>quot;(Byte)": Zählweise in Byte, angefangen bei Position Null. !!! Achtung: Bei Lesebefehle, z.B. FC3, ist nach dem Trigger-<br>und Längenbyte der erste Prozesswert die Position Null, die auf den Feldbus zur SPS kopiert wird. Bei Schreibbefehlen, z.B. FC16, ist die Position Null das Triggerbyte.

Weitere Informationen finden Sie in Bild 2.

#### **Universal Modbus**

Example: UNIGATE® act as Modbus TCP (client) send a request for read data (Starting address 01):

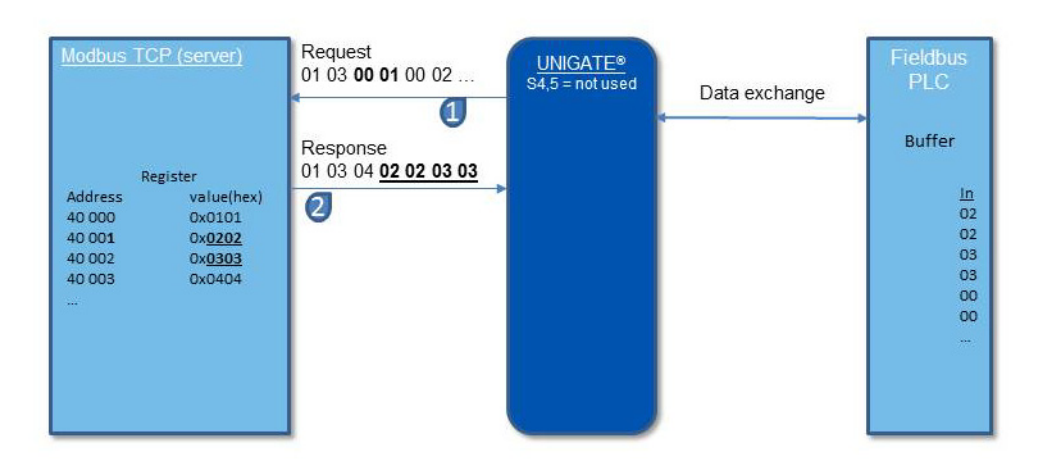

Bild 2: Universal Modbus TCP client protocol

#### <span id="page-49-0"></span>**17.4 Auslieferungszustand (Werkseinstellung)**

- TCP server (port 23), Protokollbeschreibung [siehe Kapitel 17.3.1.](#page-39-1)

#### <span id="page-49-1"></span>**17.4.1 Erstinbetriebnahme (Quick Start)**

Im Auslieferungszustand befindet sich das Gerät in einem betriebsfähigen Zustand.

Zur Information: DHCP wird nicht unterstützt

- 1. EL IP Adresse vergeben: - WINGATE oder - UNIGATE Scantool
- 
- 2. PROFINET Adresse und Gerätenamen zuweisen (siehe [Kapitel 19.6](#page-54-0) und [Kapitel 19.7](#page-54-1))
- 3. PROFINET Master mit GSDML-Datei für UNIGATE CL konfigurieren und z.B. Model 8 Byte In/Out wählen.
- 4. UNIGATE im Datenaustauschmodus starten (S4 + S5 = 00), TCP/IP (Client) starten. Jetzt können die Prozessdaten in beide Richtungen gesendet werden.

## <span id="page-50-0"></span>**17.5 Triggerbyte**

Da die Daten bei PROFINET immer zyklisch übertragen werden, muss das Gateway erkennen, wann der Anwender neue Daten über die serielle Schnittstelle verschicken will. Dies geschieht normalerweise dadurch, dass das Gateway die Daten, die über PROFINET übertragen werden mit den intern gespeicherten alten Daten vergleicht - Datenaustausch bei Änderung (Fieldbus Data exchange → On Change). In manchen Fällen kann das aber nicht als Kriterium verwendet werden, z. B. wenn immer die gleichen Daten gesendet werden sollen. Aus diesem Grund kann der Anwender einstellen, dass er über ein Triggerbyte das Senden steuern will (Fieldbus Data exchange  $\rightarrow$  On Trigger). In diesem Modus sendet das Gateway immer (und nur dann), wenn das Triggerbyte verändert wird.

Entsprechend kann im normalen Modus das Anwendungsprogramm in der Steuerung nicht erkennen, ob das Gateway mehrere gleiche Telegramme empfangen hat. Wenn der Triggerbyte-Modus eingeschaltet ist, inkrementiert das Gateway das Triggerbyte jedesmal, wenn ein Telegramm empfangen wurde.

Als Triggerbyte wird das erste Byte im PROFINET-Ein-/Ausgangsdatenpuffer verwendet, wenn dieser Modus eingeschaltet ist.

## <span id="page-50-1"></span>**17.6 Das Längenbyte**

Es kann konfiguriert werden, ob die Sendelänge als Byte im Ein-/Ausgangsdatenbereich mit abgelegt wird (Fieldbus lengthbyte  $\rightarrow$  active). In Senderichtung werden so viele Bytes verschickt, wie in diesem Byte angegeben sind. Beim Empfang eines Telegramms trägt das Gateway die Anzahl empfangener Zeichen ein.

## <span id="page-50-2"></span>**17.7 Swap word**

Bei aktivierten "Swap word" werden die Daten vom und zum Feldbus wortweise getauscht. D.h. High und Low Byte in einem 16 Bit Wort werden getauscht übertragen. Es betrifft den ganzen Feldbus-Buffer.

## <span id="page-51-0"></span>**18 Technische Daten**

## <span id="page-51-1"></span>**18.1 Gerätedaten**

In der nachfolgenden Tabelle finden Sie die technischen Daten der Baugruppe.

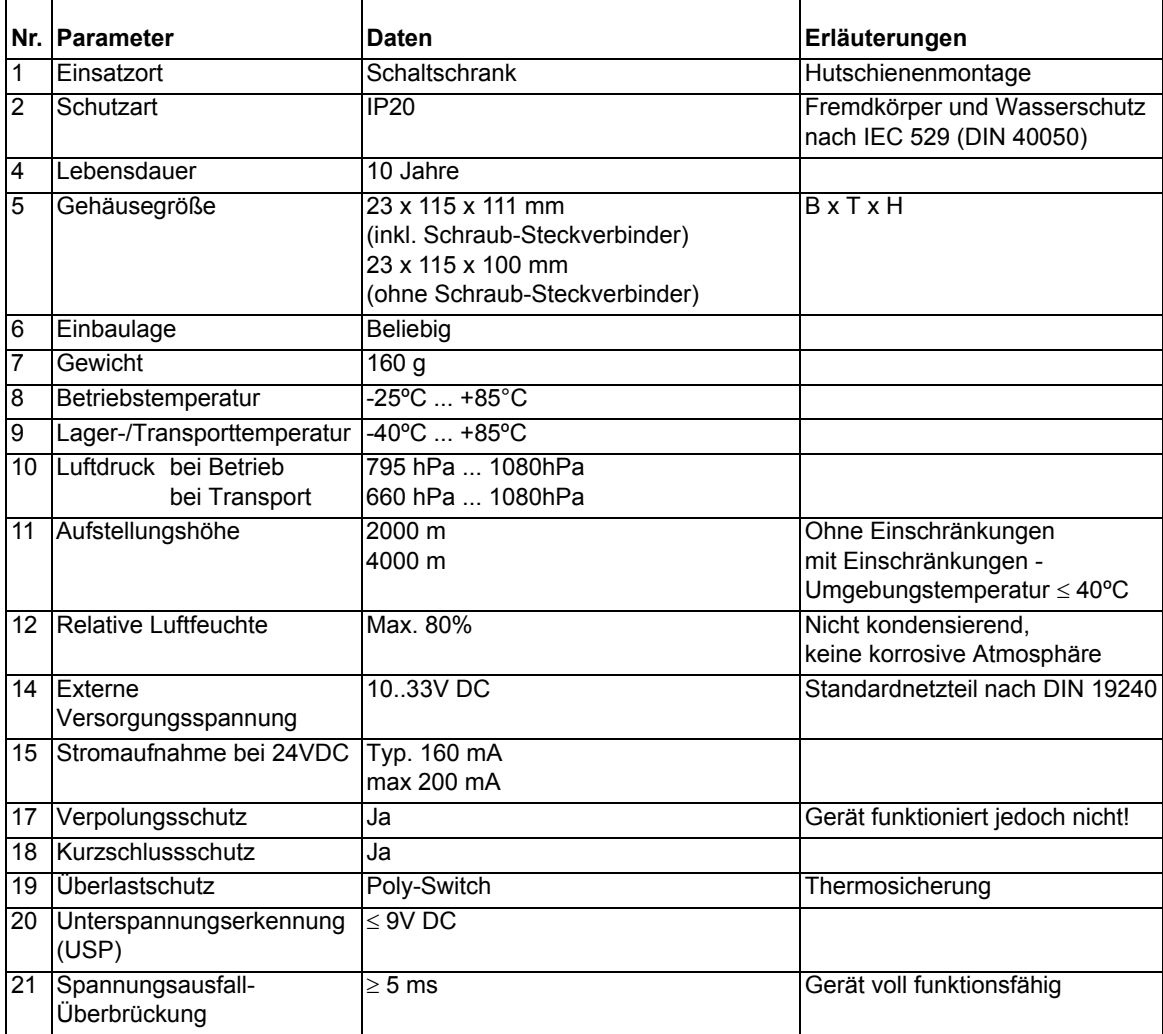

Tabelle: Technische Daten der Baugruppe

#### <span id="page-52-0"></span>**18.1.1 Schnittstellendaten**

In der nachfolgenden Tabelle sind technische Daten der auf dem Gerät vorhandenen Schnittstellen aufgelistet. Die Daten sind den entsprechenden Normen entnommen.

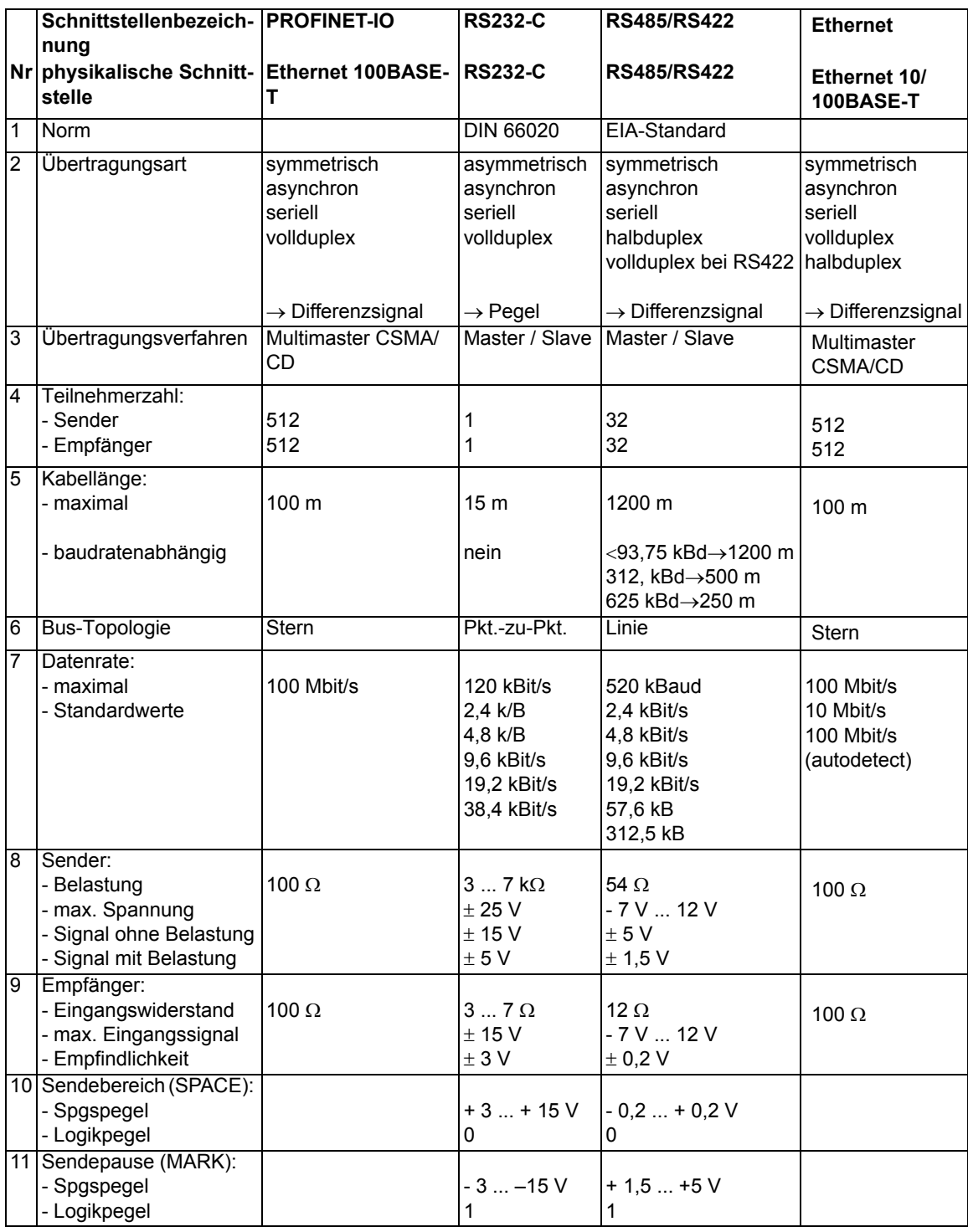

Tabelle: Technische Daten der an der Baugruppe vorhandenen Schnittstellen

## <span id="page-53-0"></span>**19 Inbetriebnahmeleitfaden**

### <span id="page-53-1"></span>**19.1 Beachte**

Die Inbetriebnahme des UNIGATE® darf nur von geschultem Personal unter Beachtung der Sicherheitsvorschriften durchgeführt werden.

## <span id="page-53-2"></span>**19.2 Komponenten**

Zur Inbetriebnahme des UNIGATE<sup>®</sup> benötigen Sie folgende Komponenten:

- **•** UNIGATE®
- **•** Verbindungskabel vom Gateway zum Prozess hin
- **•** Verbindungskabel für den Ethernet-Anschluss
- **•** Verbindungsstecker für den PROFINET-Anschluss an das Gateway
- **•** Ethernet-Kabel (Dieses Kabel ist in der Regel vorort verfügbar!)
- **•** 10..33 VDC-Spannungsversorgung (DIN 19240)
- **•** Typ- bzw. GSD-Datei (die auf dem XML-orientierten Standard GSDML basiert) und Betriebsanleitung (eine Muster-GSD-Datei sowie das Handbuch können separat bestellt oder kostenfrei aus dem Internet unter **www.deutschmann.de** bezogen werden).

### <span id="page-53-3"></span>**19.3 Montage**

Die Baugruppe UNIGATE® EL-PN hat die Schutzart IP20 und ist somit für den Schaltschrankeinsatz geeignet. Das Gerät ist für das Aufschnappen auf eine 35 mm Hutprofilschiene ausgelegt.

## <span id="page-53-4"></span>**19.4 Maßzeichnung UNIGATE**® **EL-PROFINET-IO**

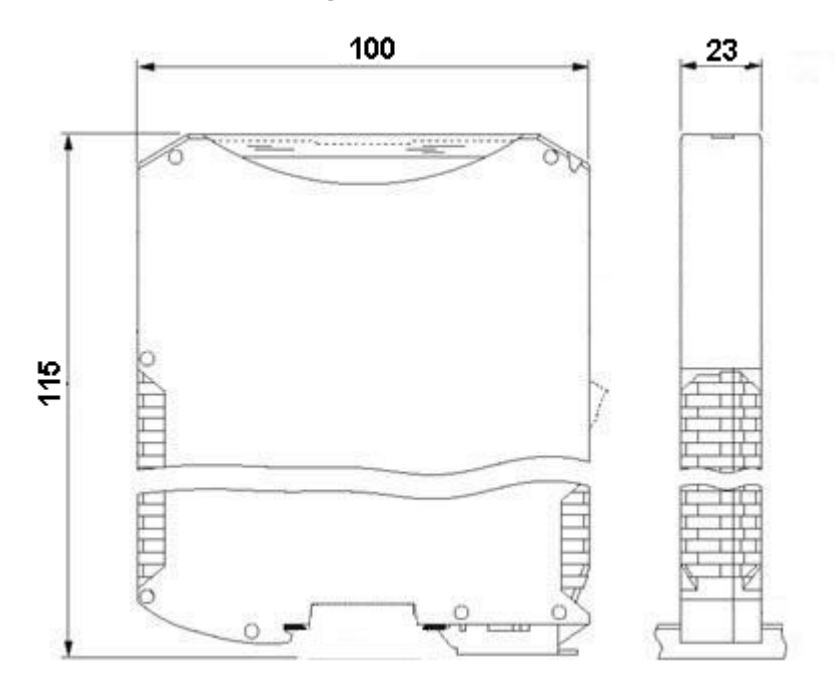

#### <span id="page-53-5"></span>**19.5 Inbetriebnahme**

Um ein ordnungsgemäßes Arbeiten der Baugruppe zu gewährleisten, müssen Sie folgende Schritte bei der Inbetriebnahme unbedingt durchführen:

### <span id="page-54-0"></span>**19.6 PROFINET Adressvergabe**

Hinweis: Im Auslieferungszustand besitzt das Gateway noch keine IP-Adresse! Üblicherweise wird im Normalbetrieb (Datenaustauschmodus) die IP-Adresse dem Gateway vom PROFINET-IO-Controller (SPS) zugewiesen. Dazu besitzt das Gateway einen Gerätenamen über den es angesprochen wird [\(siehe Kapitel 19.7](#page-54-1)). Die IP-Adresse kann auch manuell oder über einen DHCP-Server zugewiesen werden.

### <span id="page-54-1"></span>**19.7 PROFINET Gerätename**

Hinweis: Im Auslieferungszustand besitzt das Gateway noch keinen Gerätenamen! Der Gerätename wird über die Projektierungssoftware dem Gateway zugewiesen. Alternativ dazu kann der Gerätename auch über FTP (Datei "devname.txt") oder das Script geändert werden.

Für den Gerätenamen gelten, der PROFINET Spezifikation entsprechend, folgende Regeln:

- \* Er besteht aus einem oder mehreren durch einen Punkt getrennten Namensteilen.
- \* Die Gesamtlänge beträgt 1 bis 240 Zeichen.
- \* Die Länge eines Namensteils beträgt 1 bis 63 Zeichen.
- \* Ein Namensteil besteht ausschließlich aus Kleinbuchstaben, Zahlen und dem Bindestrich.
- \* Weder das erste noch das letze Zeichen eines Namensteils ist ein Bindestrich.
- \* Der erste Namensteil beginnt nicht mit "port-xyz" oder "port-xyz-abcde", wobei a, b, c, d, e, x, y und z Ziffern sind.
- \* Er hat nicht die Form "k.l.m.n", wobei k, l, m und n Zahlen zwischen 0 und 999 sind.

### <span id="page-54-2"></span>**19.8 PROFINET-Anschluss**

Verbinden Sie das Gerät mit dem PROFINET an der Schnittstelle mit der Bezeichnung "RJ45 Profinet-IO".

#### <span id="page-54-3"></span>**19.9 Ethernet-Anschluss**

Verbinden Sie das Gerät mit dem Ethernet-Netzwerk an der Schnittstelle X5 mit der Bezeichnung "RJ45 Ethernet".

## <span id="page-54-4"></span>**19.10 Anschluss des Prozessgerätes**

Zur Inbetriebnahme des Prozessgerätes lesen Sie bitte auch dessen Betriebsanleitung.

#### <span id="page-54-5"></span>**19.11 Schirmanschluss**

Erden Sie die Hutschiene, auf der die Baugruppe aufgeschnappt wurde.

#### <span id="page-54-6"></span>**19.12 Versorgungsspannung anschließen**

Schließen Sie bitte 10..33 V Gleichspannung an die dafür vorgesehenen Klemmen an.

## <span id="page-54-7"></span>**19.13 Projektierung**

Verwenden Sie zum Projektieren ein beliebiges Projektierungstool. Falls die benötigte GSD-Datei nicht mit Ihrem Projektierungstool ausgeliefert wurde, kann eine Muster-Datei aus dem Internet (www.deutschmann.de) bezogen werden.

## <span id="page-55-0"></span>**19.14 Literaturhinweis**

Zum schnellen und intensiven Einstieg in die Thematik des PROFINET wird das Buch "Der Schnelleinstieg in PROFINET", Autor. M.Popp und K. Weber empfohlen. Das Buch ist über die PROFIBUS Nutzerorganisation, Best. Nr 4.181 beziehbar.

Anschrift: PROFIBUS Nutzerorganisation e.V. Haid-und-Neu-Str. 7 D-76131 Karlsruhe Tel: 0721 9658 590

## <span id="page-56-0"></span>**20 Service**

Sollten einmal Fragen auftreten, die in diesem Handbuch nicht beschrieben sind, finden Sie im

**•** [FAQ/Wiki Bereich unserer Homepage www.deutschmann.de oder](http://www.deutschmann.de) [www.wiki.deutschmann.de](http://www.wiki.deutschmann.de) weiterführende Informationen.

Falls dennoch Fragen unbeantwortet bleiben sollten wenden Sie sich direkt an uns. I

Bitte halten Sie für Ihren Anruf folgende Angaben bereit:

- **•** Gerätebezeichnung
- **•** Seriennummer (S/N)
- **•** Artikel-Nummer
- **•** Fehlernummer und Fehlerbeschreibung

Ihre Anfragen werden im Support Center aufgenommen und schnellstmöglich von unserem Support Team bearbeitet. (In der Regel innerhalb 1 Arbeitstag, selten länger als 3 Arbeitstage.)

Der technische Support ist erreichbar von Montag bis Donnerstag von 8.00 bis 12.00 und von 13.00 bis 16.00, Freitag von 8.00 bis 12.00 (MEZ).

Deutschmann Automation GmbH & Co. KG Carl-Zeiss-Straße 8 D-65520 Bad-Camberg

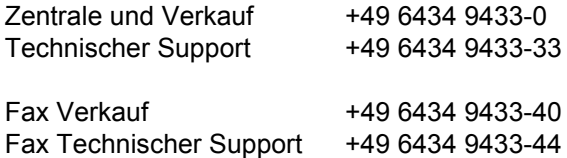

[Email Technischer Support support@deutschmann.de](mailto:hotline@deutschmann.de)

#### <span id="page-56-1"></span>**20.1 Einsendung eines Gerätes**

Bei der Einsendung eines Gerätes benötigen wir eine möglichst umfassende Fehlerbeschreibung. Insbesonders benötigen wir die nachfolgenden Angaben:

- **•** Welche Fehlernummer wurde angezeigt
- **•** Wie groß ist die Versorgungsspannung (±0,5V) mit angeschlossenem Gateway
- **•** Was waren die letzten Aktivitäten am Gerät (Programmierung, Fehler beim Einschalten, ...)

Je genauer Ihre Angaben und Fehlerbeschreibung, umso exakter können wir die möglichen Ursachen prüfen.

#### <span id="page-56-2"></span>**20.2 Download von PC-Software**

Von unserem Internet-Server können Sie kostenlos aktuelle Informationen und Software laden.

<http://www.deutschmann.de>

# <span id="page-57-0"></span>**21 Anhang**

## **Allgemein**

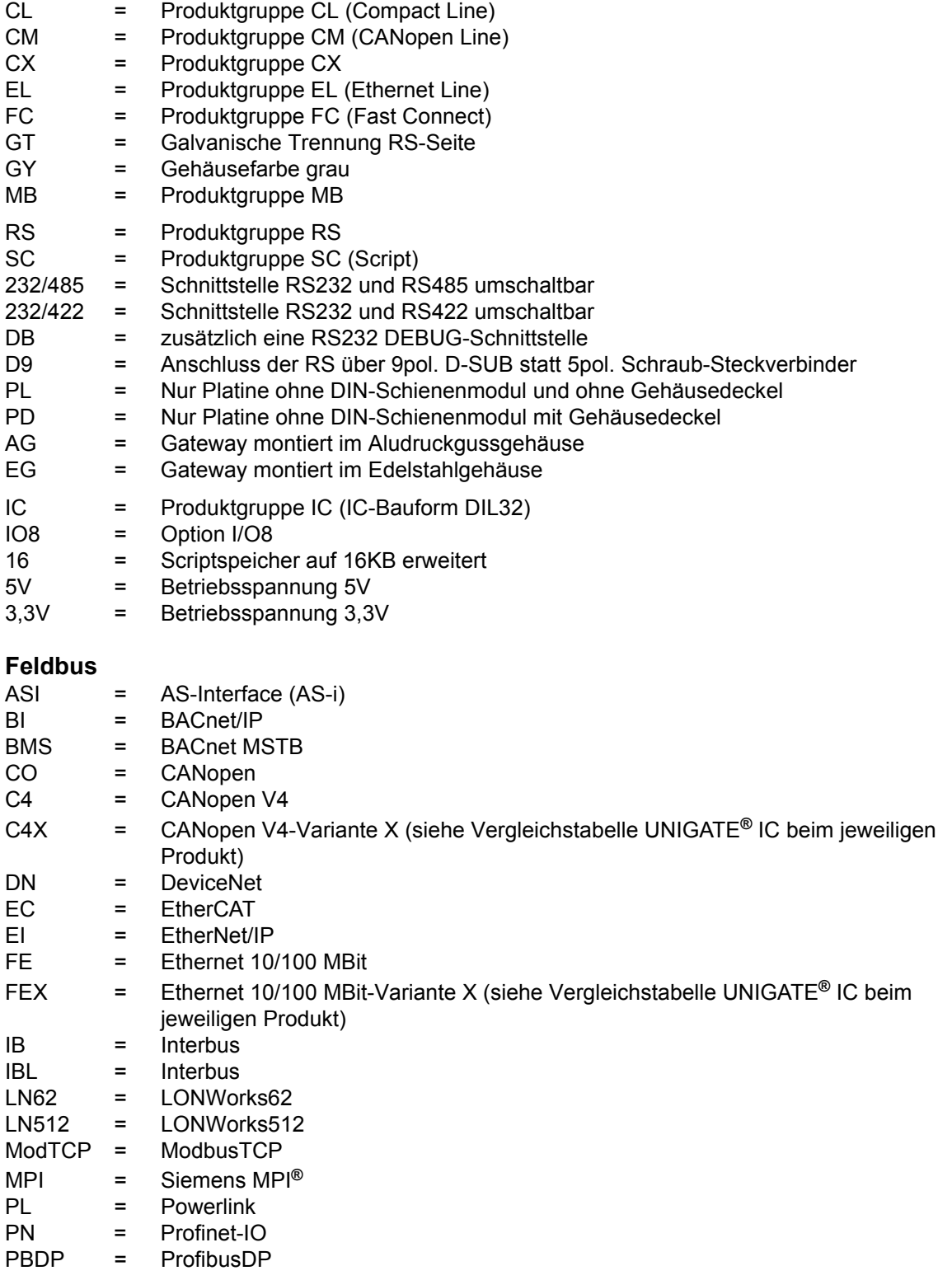

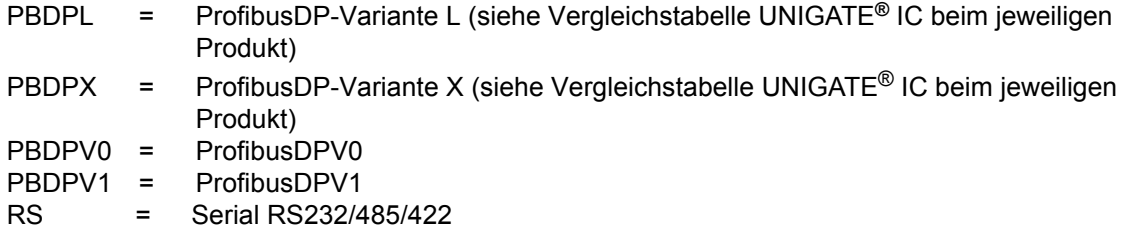

## <span id="page-58-0"></span>**21.1 Hexadezimal-Tabelle**

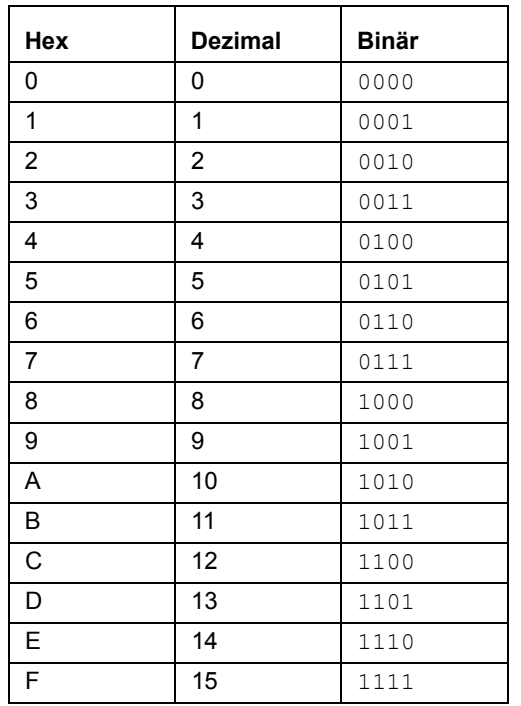